# Dell UltraSharp UP3218KA Bedienungsanleitung

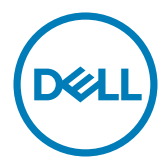

Modellnr.: UP3218KA Richtlinienmodell: UP3218Kt

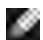

**HINWEIS:** Ein Hinweis zeigt wichtige Informationen an, die Ihnen helfen können, ein besseres Verständnis von Ihrem Computer zu erlangen.

ACHTUNG: Achtung zeigt mögliche Hardwareschäden und Datenverluste an, falls Anweisungen nicht befolgt werden.

WARNUNG: Eine Warnung zeigt eine mögliche Gefahr von Sachschäden und (lebensgefährlichen) Personenschäden an.

Copyright © 2017-2022 Dell Inc. Alle Rechte vorbehalten. Dieses Produkt ist durch USamerikanische und internationale Urheberrechtsgesetze sowie Gesetze zum Schutz des geistigen Eigentums geschützt.

Dell™ und das Dell-Logo sind Marken der Dell Inc. in den Vereingten Staaten und/ oder anderen Hoheitsbereichen. Alle anderen hier aufgeführten Kennzeichnungen und Namen könnten Marken ihrer entsprechenden Firmen sein.

# Inhalt:

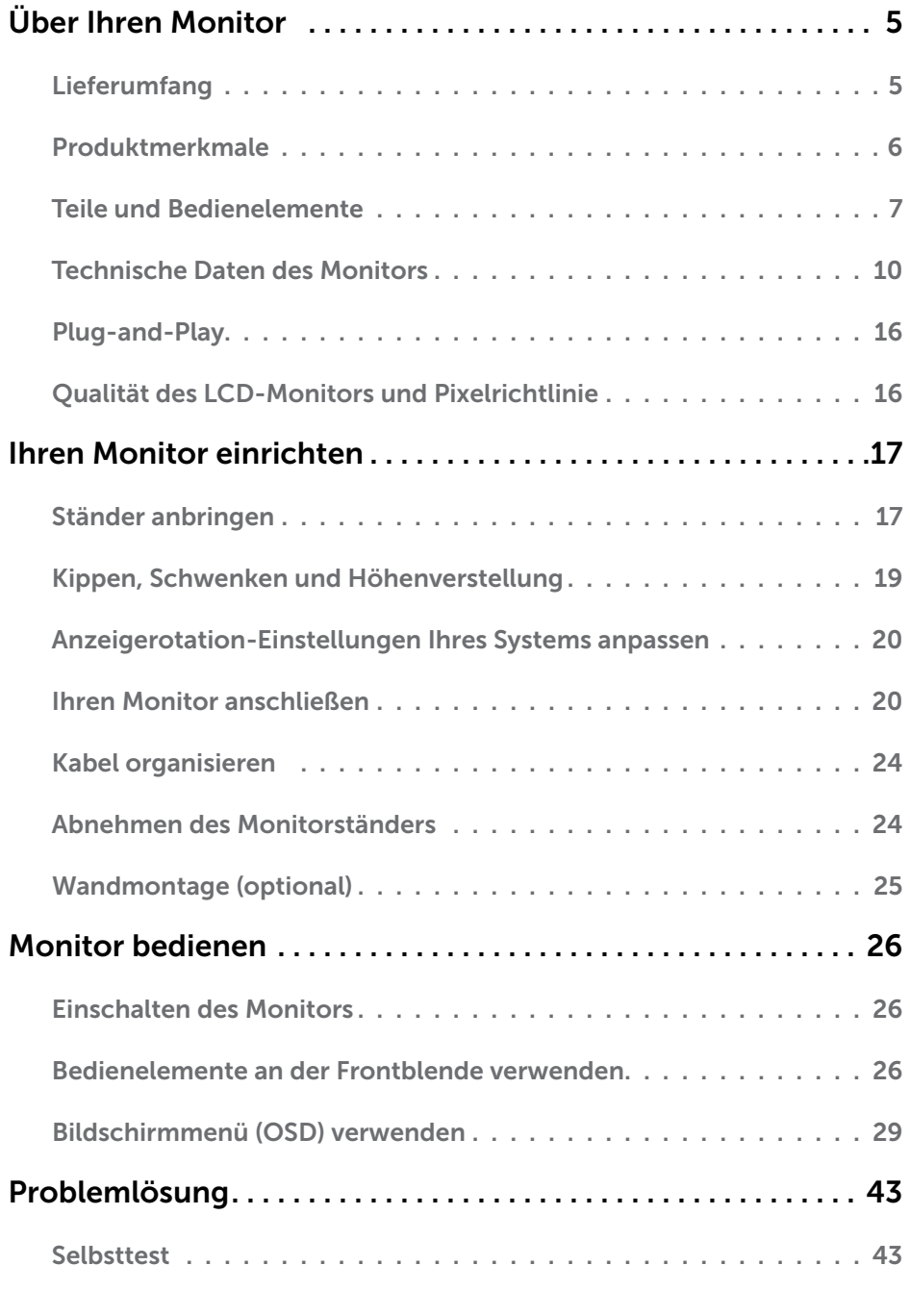

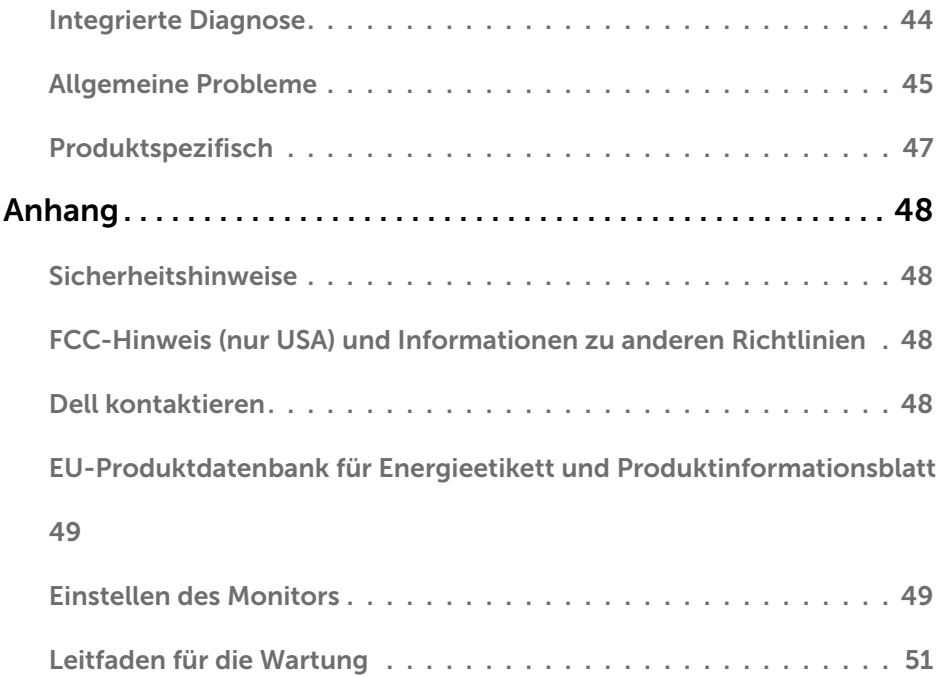

### <span id="page-4-0"></span>Lieferumfang

Ihr Monitor wird mit den nachstehend aufgelisteten Komponenten ausgeliefert. Stellen Sie sicher, dass Sie alle Komponenten erhalten haben; [kontaktieren Sie Dell,](#page-47-1) falls etwas fehlen sollte.

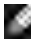

HINWEIS: Bei einigen Artikeln könnte es sich um Optionen handeln, die Ihrem Monitor eventuell nicht mitgeliefert werden. Einige Merkmale oder Medien sind in bestimmten Ländern möglicherweise nicht verfügbar.

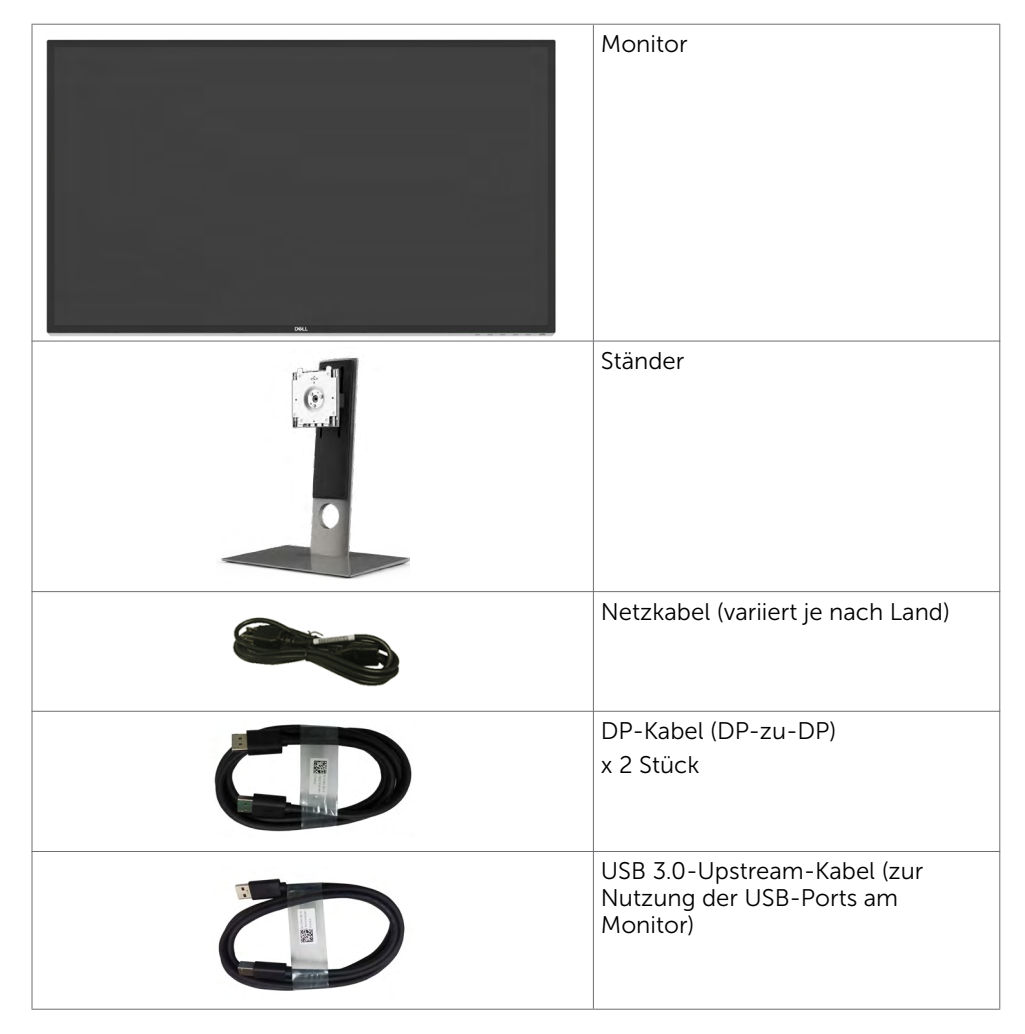

<span id="page-5-0"></span>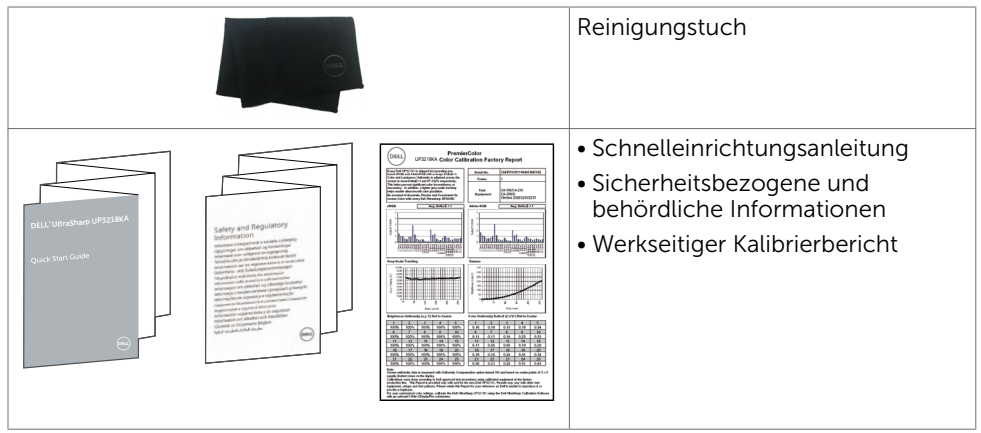

# Produktmerkmale

Der Dell-UltraShart-Monitor UP3218KA hat ein Aktivmatrix-TFT-LCD (farbige Aktivmatrix-Flüssigkristallanzeige mit einem (WLED); die Matrix nutzt einen Oxid-Dünnschichttransistor als aktives Element) und eine LED-Hintergrundbeleuchtung. Zu den Merkmalen des Monitors zählen:

- 80,01 cm (31,5 Zoll) sichtbarer Anzeigebereich (diagonal gemessen). Auflösung von QUHD 7680 x 4320 plus Vollbildunterstützung bei niedrigeren Auflösungen.
- Breite Betrachtungswinkel mit 100% Adobe RGB, 98 % DCI-Farbe.
- Möglichkeit zum Neigen, Schwenken und vertikalen Erweitern.
- Abnehmbarer Ständer und 100 mm VESA- (Video Electronics Standards Association) Montagelöcher für flexible Montagelösungen.
- Eine äußerst flache Einfassung hinterlässt nur eine minimale Lücke bei Verwendung mehrerer Monitore, sodass ein elegantes Betrachtungserlebnis mühelos eingerichtet werden kann.
- Dual-DP zur Unterstützung von 7680 x 4320 bei 60 Hz.
- Unterstützt DisplayPort-Version 1.4.
- Plug-and-Play-Fähigkeit, sofern von Ihrem System unterstützt.
- OSD- (On Screen Display) Einstellungen für problemlose Setup- und Bildschirmoptimierung.
- Schlitz für Sicherheitsschloss.
- Asset-Management-Fähigkeit.
- Energy-Star-zertifiziert.
- EPEAT-registriert, wo zutreffend. EPEAT-Registrierung variiert je nach Land. Den Registrierungsstatus je nach Land entnehmen Sie bitte [www.epeat.net.](http://www.epeat.net)
- RoHS-konform.
- BFR/PVC-freier Monitor (mit Ausnahme der Kabel).
- Arsenfreies Glas und kein Einsatz von Quecksilber nur für den Bildschirm.
- Ein Energiemessgerät zeigt den Energieverbrauch des Monitors in Echtzeit an.
- ≤ 0,3 W im Bereitschaftsmodus.

# <span id="page-6-0"></span>Teile und Bedienelemente

#### Vorderseite

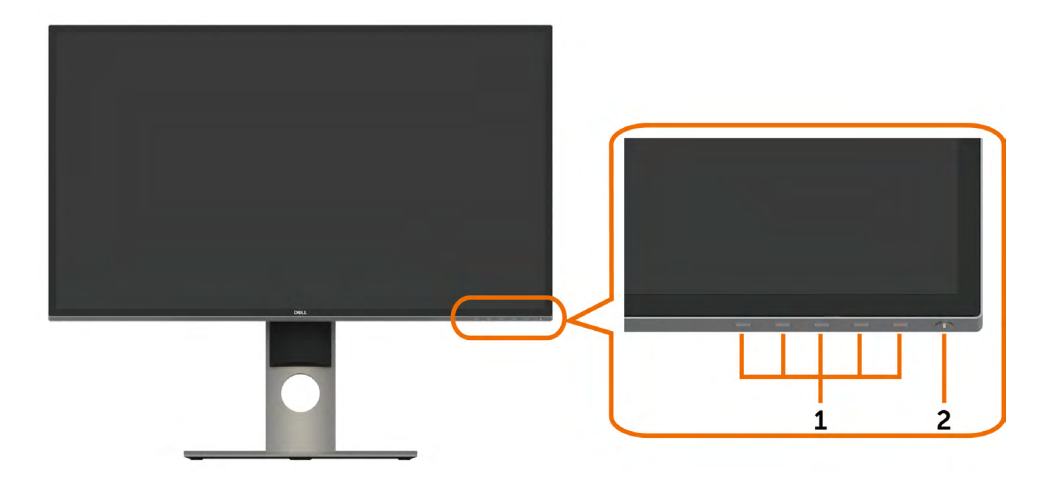

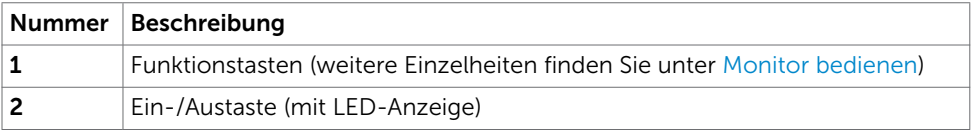

#### Rückseite

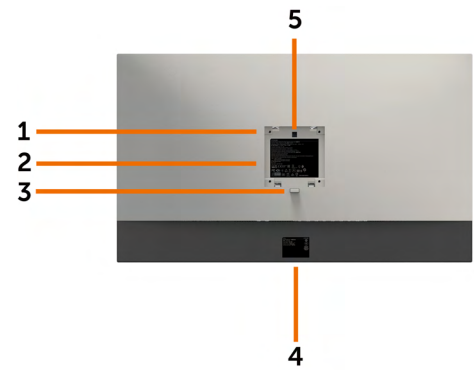

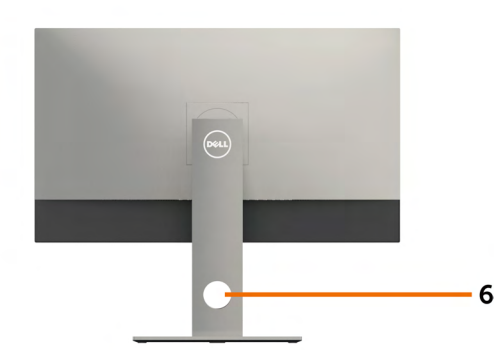

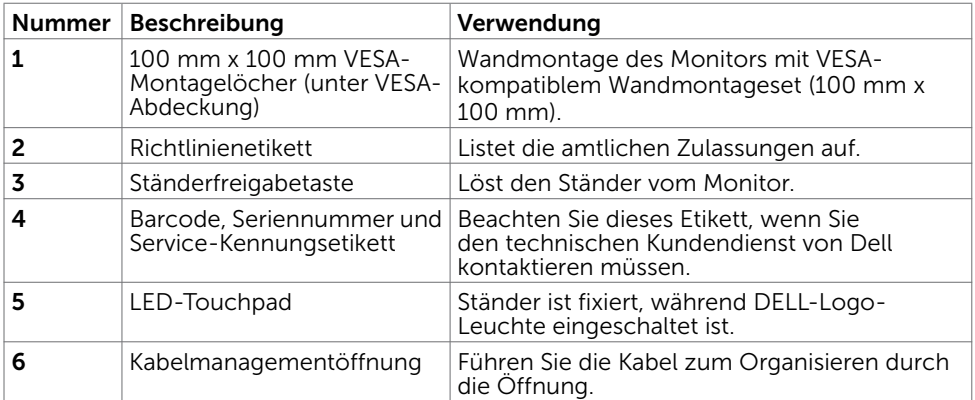

#### Unterseite

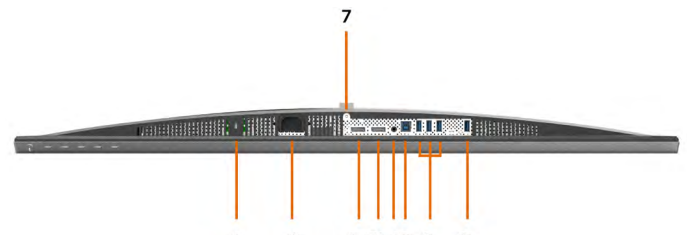

 $\mathbf{1}$  $\overline{2}$ 3a3b45 6a 6b

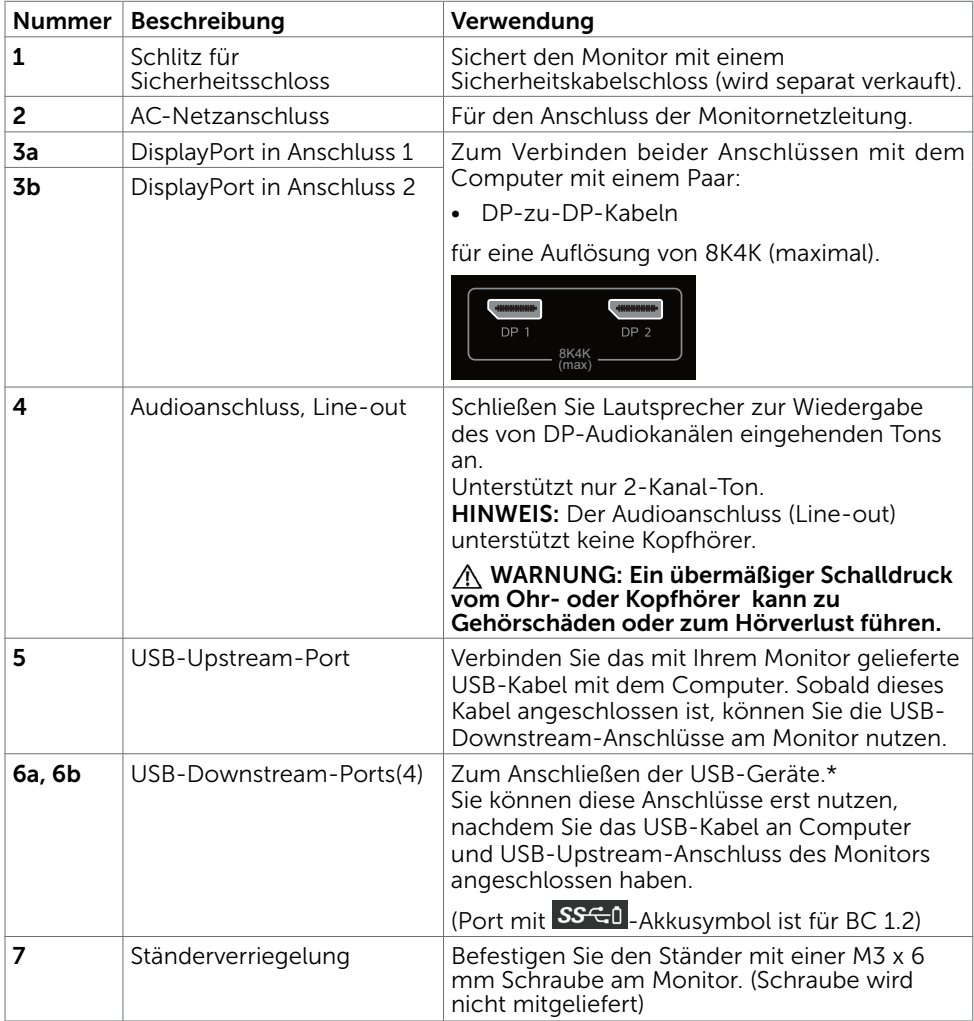

\* Sie sollten nach Möglichkeit den Port (6b) für Ihr kabelloses USB-Gerät verwenden.

# <span id="page-9-1"></span><span id="page-9-0"></span>Technische Daten des Monitors

### Technische Daten des Flachbildschirms

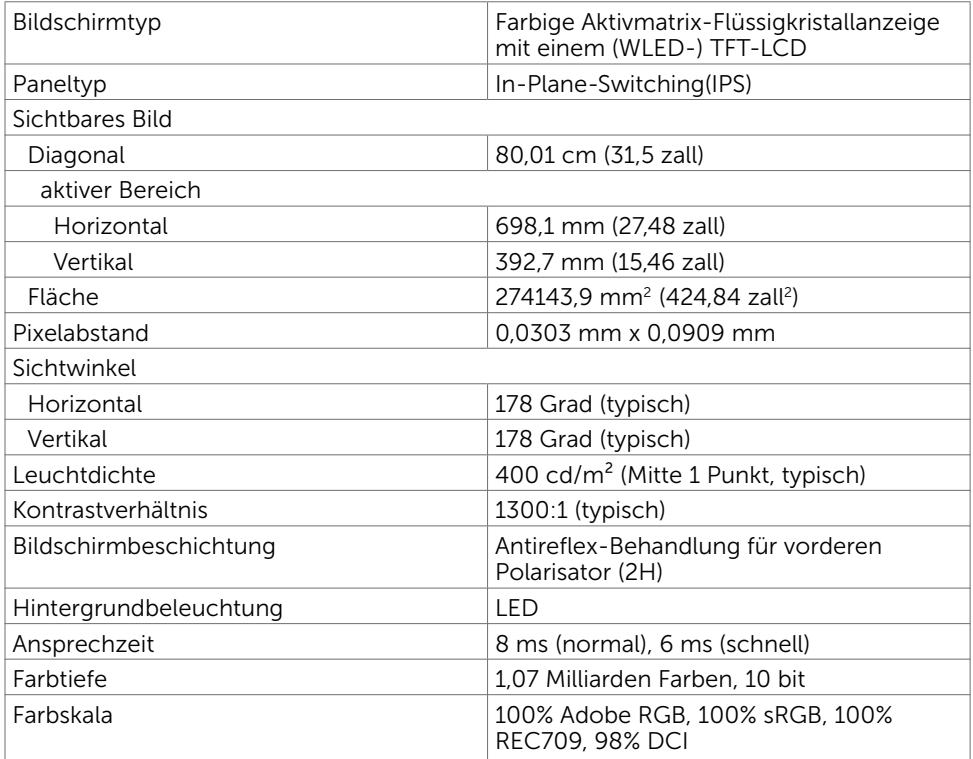

### Auflösungsspezifikationen

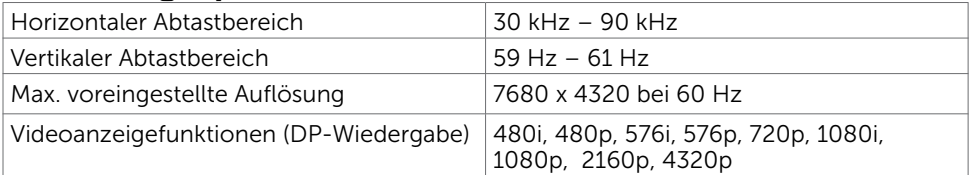

### Voreingestellte Anzeigemodi

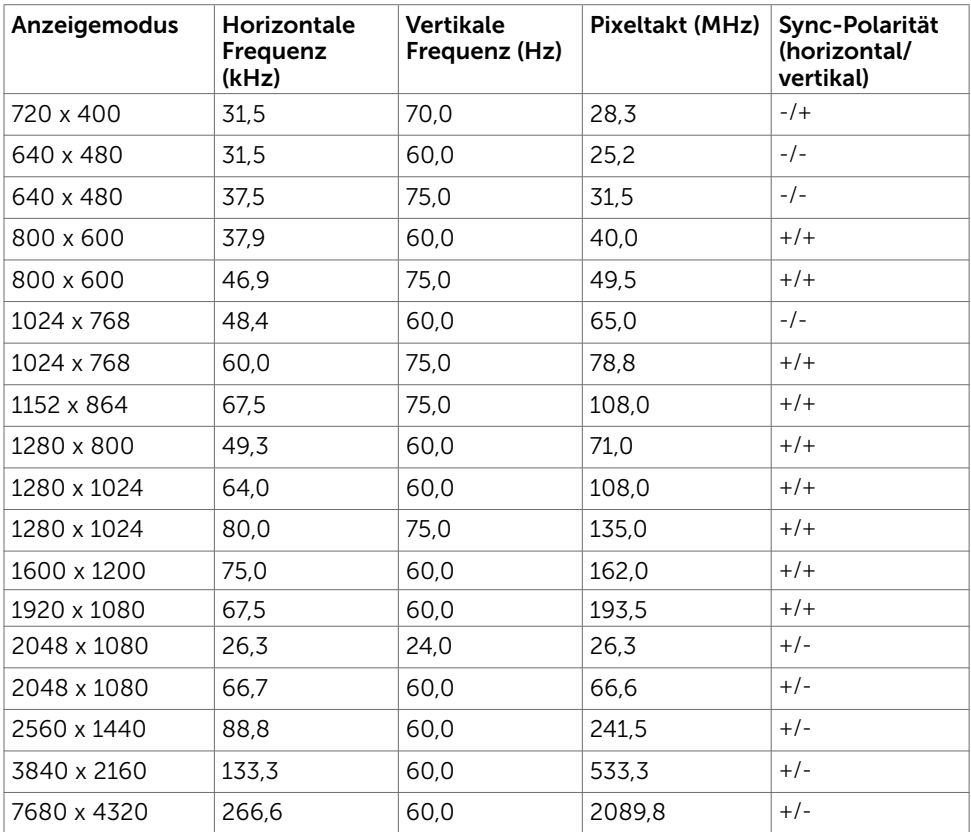

\* Zur Anzeige von 7680 x 4320 bei 60 Hz müssen DP1 und DP2 mit derselben Grafikkarte verbunden sein. Die Grafikkarte der DP-Quelle muss DP-1.4-zertifiziert sein und die Kachelanzeige-Funktion unterstützen sowie in der Lage sein, eine Auflösung bis 7680 x 4320 bei 60 Hz anzuzeigen. Und der Treiber muss DisplayID v1.3 unterstützen.

### Elektrische Spezifikationen

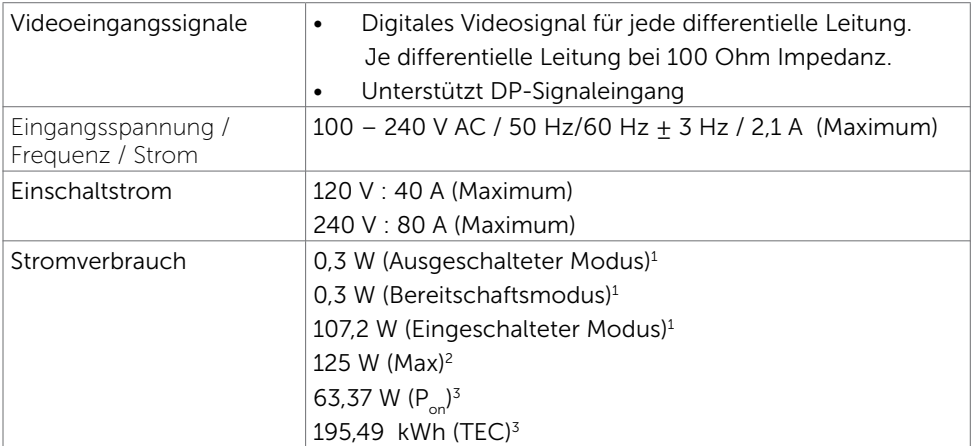

1 Gemäß EU 2019/2021 und EU 2019/2013.

2 Max. Helligkeits- und Kontrasteinstellung mit maximaler Energieauslastung an allen USB-Anschlüsse.

 $^{\text{3}}$  P<sub>on</sub>: Energieverbrauch im eingeschalteten Zustand gemäß Definition in der Energy Star 8.0-Version.

TEC: Gesamtenergieverbrauch in kWh gemäß Definition in der Energy Star 8.0-Version.

 Dieses Dokument dient ausschließlich Informationszwecken und gibt die Laborleistung wieder. Ihr Produkt kann je nach Software, Komponenten und Peripherie, die Sie bestellt haben, abweichen und es gibt keine Verpflichtung zur Aktualisierung solcher Informationen. Daher sollte sich der Kunde bei Entscheidungen bezüglich elektrischer Toleranzen oder anderweitig nicht auf diese Informationen verlassen. Es werden weder ausdrücklich noch impliziert Zusicherungen im Hinblick auf die Genauigkeit oder Vollständigkeit gemacht.

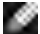

**HINWEIS:** Dieser Monitor ist **ENERGY STAR-zertifiziert.** 

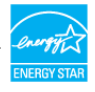

Dieses Produkt qualifiziert sich mit den werkseitigen Standardeinstellungen, die über die "Werksrücksetzung"-Funktion im OSD-Menü wiederhergestellt werden können, für ENERGY STAR. Durch Änderung der werkseitigen Standardeinstellungen oder Aktivierung weiterer Funktionen könnte sich der Stromverbrauch erhöhen und den Grenzwert von ENERGY STAR überschreiten.

### Physikalische Eigenschaften

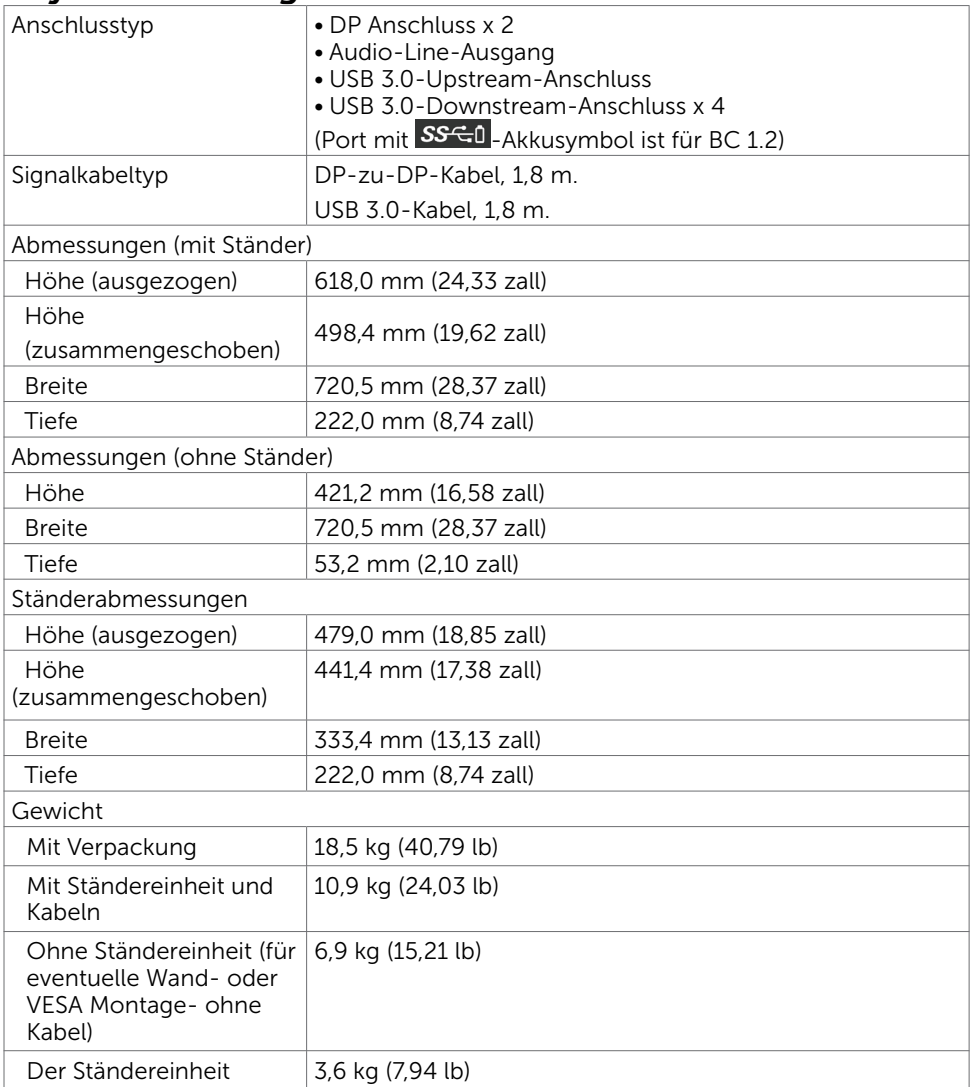

### Umweltbezogene Eigenschaften

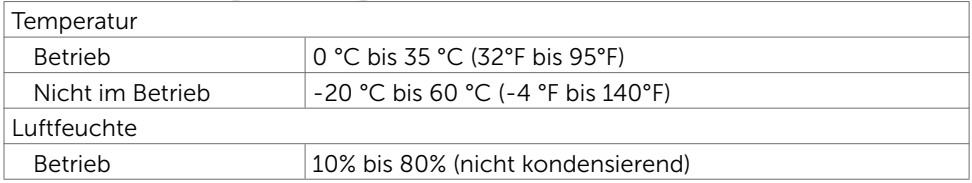

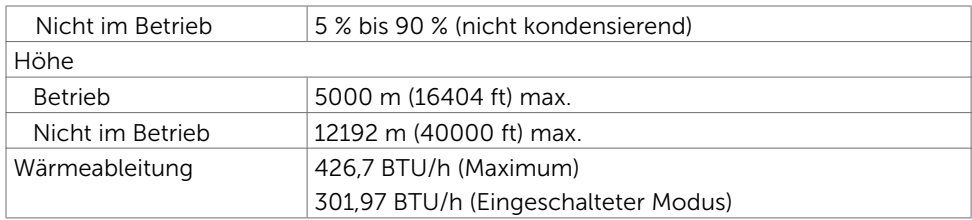

### Pinbelegungen

#### DP-Anschluss

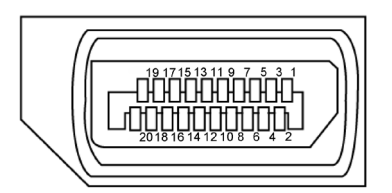

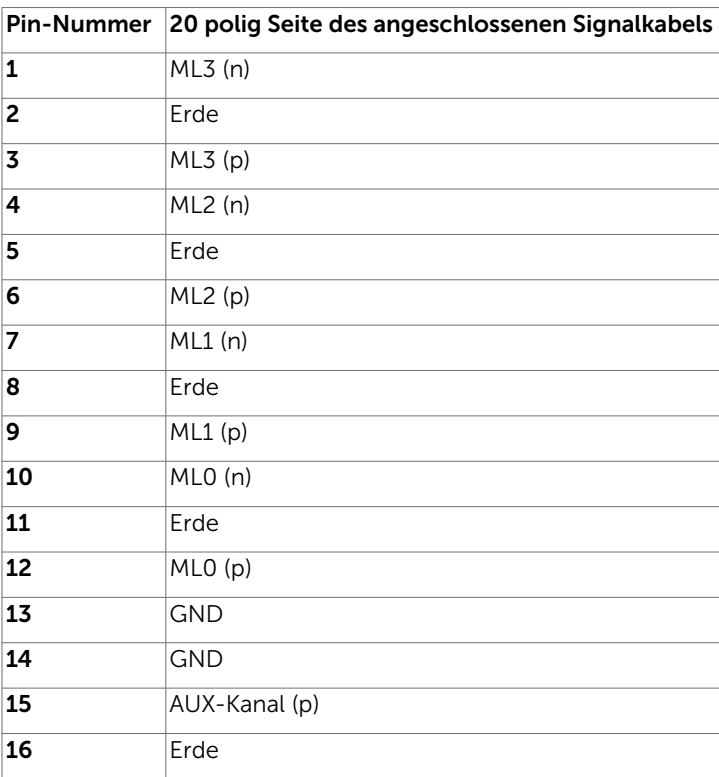

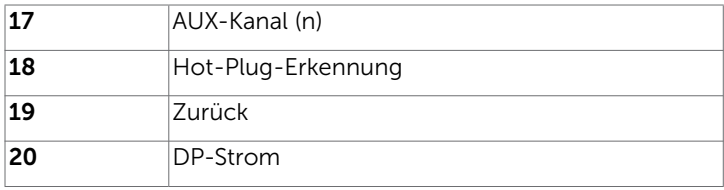

#### Universal Serial Bus (USB) Schnittstelle

Dieser Abschnitt liefert Ihnen Informationen über die an Ihrem Monitor verfügbaren USB-Ports.

HINWEIS: Bis 2 A am USB-Downstream-Port (Port mit SS<sup>-C-O</sup>-Akkusymbol) mit BC 1.2-konformen Geräten; bis 0,9 A an den anderen 3 USB-Downstream-Ports.

Ihr Computer hat die folgenden USB-Ports:

- 1 Upstream unten
- 4 Downstream 4 unten

Ladeanschluss – einer an der Rückseite (Port mit SSGI)-Akkusymbol); unterstützt schnelle Aufladung, falls das Gerät BC 1.2-konform ist.

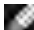

**HINWEIS:** Die USB-Anschlüsse des Displays funktionieren nur, wenn das Display eingeschaltet oder im Bereitschaftsmodus ist. Wenn Sie das Display aus- und dann wieder einschalten, dauert es möglicherweise einige Sekunden, bis die angeschlossenen Peripheriegeräte wieder normal funktionieren.

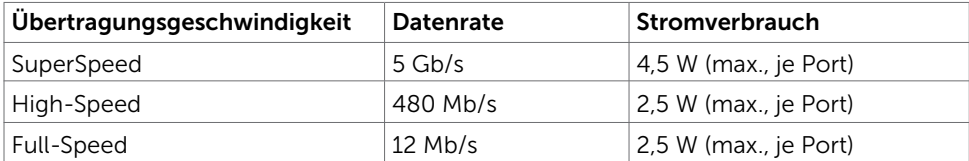

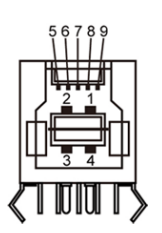

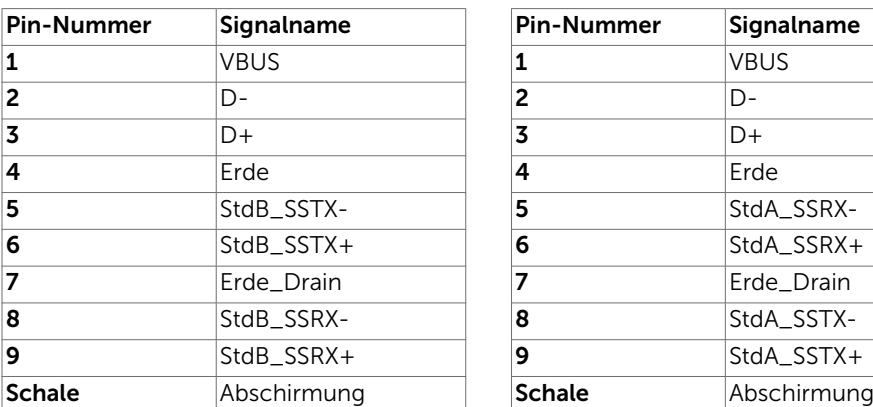

#### <span id="page-15-0"></span>USB-Upstream-Port USB-Downstream-Port

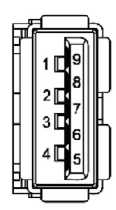

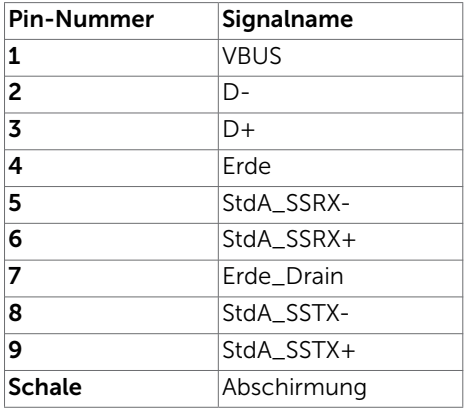

# Plug-and-Play

Sie können den Monitor an jeden Plug-and-Play-kompatiblen Computer anschließen. Der Monitor versorgt den Computer über DDC- (Display Data Channel) Protokolle automatisch mit seinen EDID (Extended Display Identification Data), damit sich der Computer selbst konfigurieren und die Monitoreinstellungen optimieren kann. Die meisten Monitorinstallationen erfolgen automatisch; Sie können auf Wunsch verschiedene Einstellungen wählen. Wenn Sie bei der Einrichtung des Monitors weitere Informationen zur Änderung der Monitoreinstellungen wünschen, beachten Sie bitte [Monitor bedienen.](#page-25-1)

# Qualität des LCD-Monitors und Pixelrichtlinie

Es ist nicht ungewöhnlich, dass während der Herstellung eines LCD-Monitors ein oder mehrere Pixel unverändert fixiert bleiben. Diese sind kaum zu sehen und wirken sich nicht auf die Qualität oder Nutzbarkeit des Displays aus. Weitere Informationen über die Qualitätsrichtlinie für den Dell-Monitor und die Pixel finden Sie unter: [http://www.dell.](http://www.dell.com/support/monitors) [com/support/monitors.](http://www.dell.com/support/monitors)

# <span id="page-16-0"></span>Ständer anbringen

HINWEIS: Der Ständer und der Standfuß sind nicht angebracht, wenn der Monitor ab Werk ausgeliefert wird.

HINWEIS: Der nachstehende Ablauf gilt für den Standardständer. Haben Sie einen anderen Ständer erworben, halten Sie sich beim Aufstellen des Ständers an seine mitgelieferte Dokumentation.

 $\triangle$  ACHTUNG: Legen Sie den Monitor auf eine flache, saubere und weiche Oberfläche, um seinen Bildschirm nicht zu verkratzen.

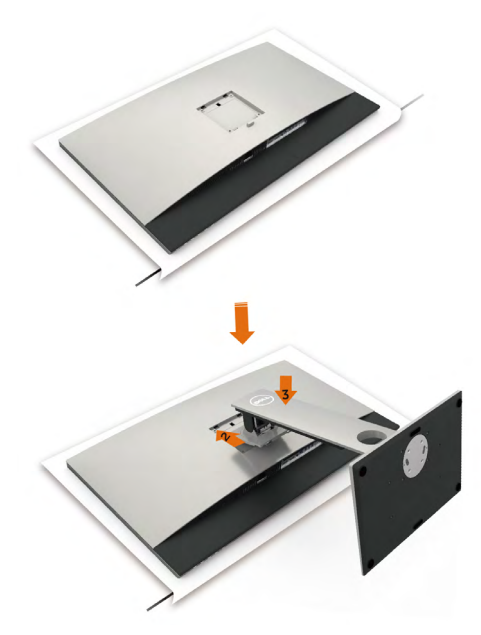

So bringen Sie den Ständer an:

- 1 Entfernen Sie die Schutzabdeckung des Monitors und stellen Sie den Monitor mit seiner Vorderseite nach unten weisend darauf ab.
- 2 Stecken Sie den Ständer in die Kerbe an der Rückseite des Monitors.
- 3 Drücken Sie den Ständer, bis er einrastet.

 $\triangle$  ACHTUNG: Seien Sie bei der Handhabung Ihres hochmodernen UP3218KA-Monitors besonders vorsichtig. Wenden Sie bei Installation, Neuplatzierung oder Verwendung der Drehfunktion keinen übermäßigen Druck auf den Monitor an. Befolgen Sie die angegebenen Anweisungen zur angemessenen Handhabung.

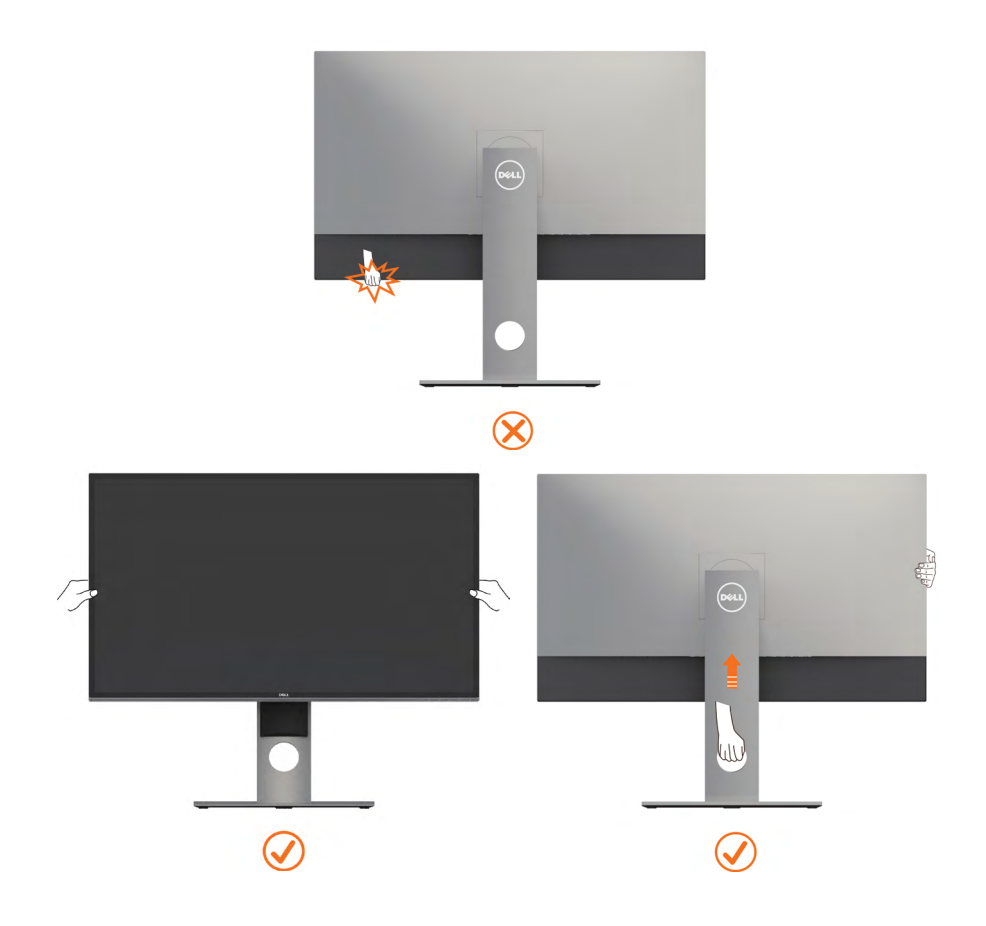

# <span id="page-18-0"></span>Kippen, Schwenken und Höhenverstellung

HINWEIS: Dies gilt für einen Monitor mit Ständer. Wenn ein anderer Ständer erworben wird, beachten Sie bitte die entsprechenden Anweisungen in der zugehörigen Anleitung.

#### Neigen, schwenken und vertikal ausziehen

Wenn der Ständer am Monitor angebracht ist, können Sie den Monitor auf den angenehmsten Betrachtungswinkel anpassen.

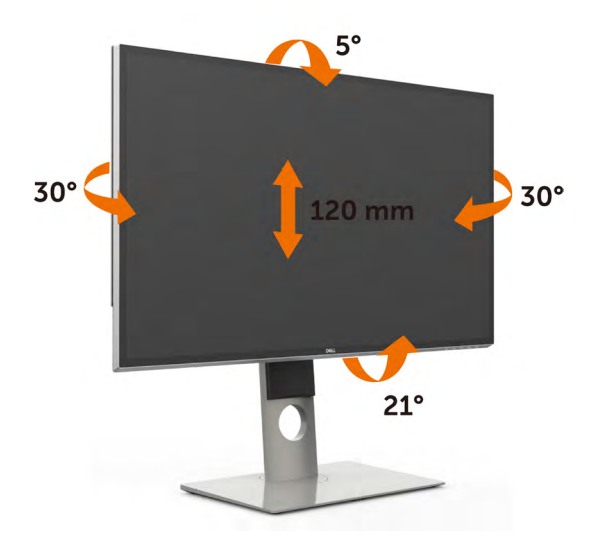

HINWEIS: Der Ständer ist bei Werksauslieferung nicht am Monitor angebracht.

### <span id="page-18-1"></span>Monitor drehen

Bevor Sie den Monitor drehen, sollte der Monitor komplett vertikal ausgezogen und geneigt sein, damit der untere Rand des Monitors nicht an der Aufstellfäche anschlägt.

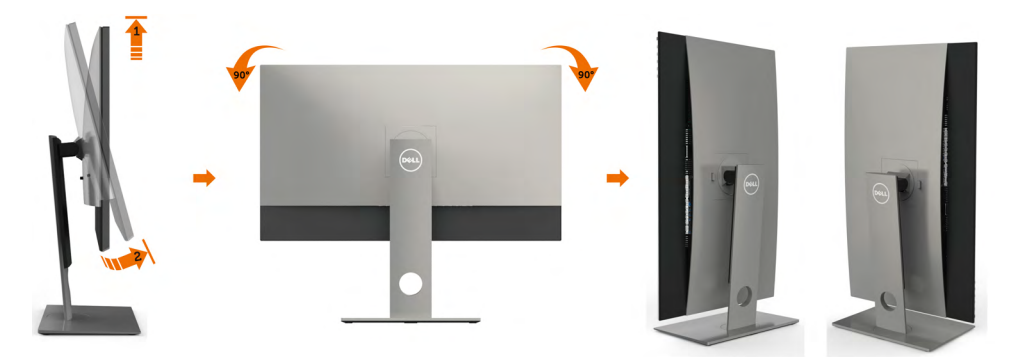

<span id="page-19-0"></span>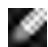

HINWEIS: Um die Anzeigerotation-Funktion (Querformat/Hochformat) mit Ihrem Dell-Computer nutzen zu können, benötigen Sie einen aktualisierten Grafkkartentreiber, der nicht mit dem Monitor geliefert wird. Zum Herunterladen des Grafkkartentreibers besuchen Sie [www.dell.com/support](http://www.dell.com/support) und schauen im Download-Bereich unter Videotreiber nach den neuesten Treiberaktualisierungen.

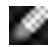

HINWEIS: Im Hochformat-Anzeigemodus kann die Leistung von Grafk-intensiven Anwendungen (z. B. 3D-Spielen) nachlassen.

#### Anzeigerotation-Einstellungen Ihres Systems anpassen

Nachdem Sie Ihren Monitor gedreht haben, müssen Sie die Anzeigerotation-Einstellungen Ihres Systems mit den folgenden Schritten anpassen.

HINWEIS: Wenn Sie den Monitor nicht mit einem Dell-Computer verwenden, müssen Sie die Grafktreiber-Webseite oder die Webseite Ihres Computerherstellers besuchen, um Informationen über das Ändern der Anzeigerotation-Einstellungen Betriebssystems zu erhalten.

So stellen Sie die Anzeigerotation ein:

- 1 Klicken Sie mit der rechten Maustaste auf das Desktop, wählen Sie Eigenschaften (bei Vista: Anpassen).
- 2 Wählen Sie das Register Einstellungen, klicken Sie auf Erweitert.
- 3 Wenn Sie eine AMD-Grafkkarte verwenden, wählen Sie das Register Drehung und stellen die gewünschte Ausrichtung ein.
- 4 Falls Sie eine NVidia-Grafkkarte verwenden, klicken Sie auf das Register NVidia, wählen in der linken Spalte NVDrehung und anschließend die gewünschte Ausrichtung.
- 5 Sofern Sie eine Intel®-Grafkkarte verwenden, wählen Sie das Grafkregister Intel, klicken auf Grafkeigenschafen, wählen das Register Drehung und stellen die gewünschte Ausrichtung ein.

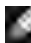

HINWEIS: Falls die Drehoption nicht verfügbar ist oder nicht korrekt funktioniert, besuchen Sie bitte [www.dell.com/support](http://www.dell.com/support) und laden den aktuellsten Treiber für Ihre Grafkkarte herunter.

# <span id="page-19-1"></span>Ihren Monitor anschließen

#### $\hat{\mathbb{A}}$  WARNUNG: Bevor Sie eines der Verfahren in diesem Abschnitt beginnen, befolgen Sie die [Sicherheitshinweise.](#page-47-2)

So schließen Sie Ihren Monitor an den Computer an:

- 1 Schalten Sie Ihren Computer aus.
- 2 Verbinden Sie die HDMI/DP-mDP/USB Kabel vom Monitor mit dem Computer. (Verlängern Sie den Monitor vertikal und kippen Sie ihn ganz, um ihn für den Kabelanschluss zu drehen. Siehe [Drehen des Monitors.](#page-18-1))
- 3 Schalten Sie Ihren Monitor ein.
- 4 Wählen Sie die richtige Eingangsquelle im Bildschirmmenü des Monitors und schalten Sie Ihren Computer ein.
- HINWEIS: Die Standardeinstellung von UP3218KA ist DP 1.4. Einige ältere DP-1.2- Grafikkarten zeigen Inhalte möglicherweise nicht normal an. Bitte beachten Sie zur Änderung der Standardeinstellung "Produktspezifische Probleme – kein Bild bei [Verwendung einer DP-Verbindung mit dem PC](#page-46-1)".

#### DP-Kabel anschließen

#### 1. Anschlussanleitung für Auflösung von 8K4K bei 60 Hz (max.) mit AMD- oder nVidia-Grafikkarten (zwei DP-Kabel)

- 1. Befolgen Sie die Anweisungen unten für die Anschluss von DP-Kabeln.
- 2.Schalten Sie den Bildschirm mit der Ein-/Austaste ein.
- 3. Schalten Sie den Computer ein bzw. fahren Sie ihn hoch.
- 4.Im BIOS-/POST-Modus ist der Bildschirminhalt u. U. gedehnt.
- 5.Ändern Sie bei Bedarf die Auflösung in 7680 x 4320, 60 Hz.

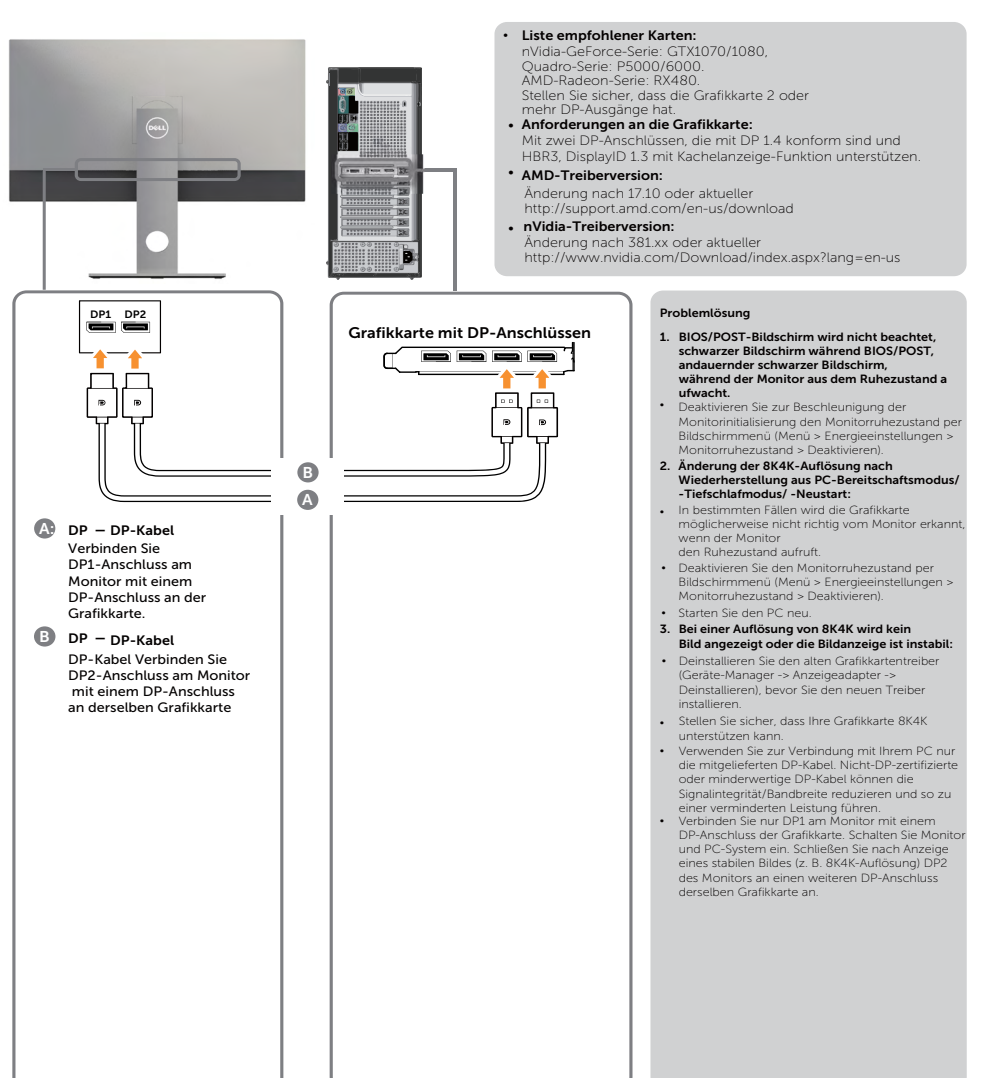

#### 2. Anleitung für Auflösung von 8K4K 30Hz (max.) (ein DP-Kabel)

- für die Anschluss von DP-Kabeln.
- Ein-/Austaste ein.
- 1.Befolgen Sie die Anweisungen unten 3.Schalten Sie den Computer bzw. Notebook ein bzw. fahren Sie ihn hoch.
- 2.Schalten Sie den Bildschirm mit der 4.Ändern Sie bei Bedarf die Auflösung in 7680 x 4320, 30 Hz.

• **Anforderungen an die Grafikkarte:**  Einzelner DP-Port, der mit DP 1.4 konform

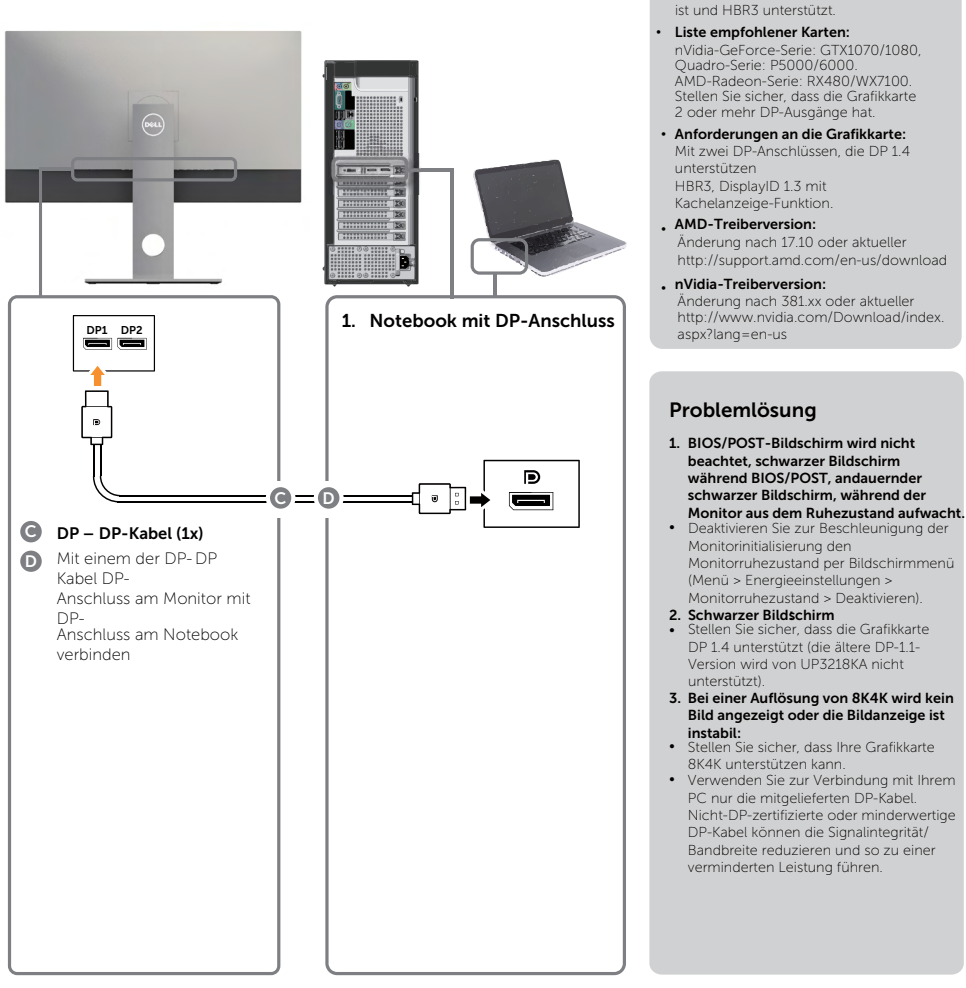

HINWEIS: Halten Sie Ihr VBIOS immer auf dem neuesten Stand. Weitere Informationen erhalten Sie auf den Webseiten von Dell ([http://www.Dell.com\)](http://www.Dell.com) oder AMD [\(http://www.AMD.com](http://www.AMD.com)) oder nVidia [\(http://www.NVIDIA.com](http://www.NVIDIA.com)) oder anderen Grafikkartenherstellern.

#### USB 3.0-Kabel anschließen

Nachdem Sie den Anschluss des DP-DP-Kabels abgeschlossen haben, befolgen Sie die Anweisung unten zum Anschließen des USB 3.0-Kabels mit dem Computer und zum Abschließen Ihrer Monitoraufstellung.

- 1. Verbinden Sie den USB 3.0-Upstream-Port (Kabel mitgeliefert) mit einem geeigneten USB 3.0-Port an Ihrem Computer.
- 2. Schließen Sie die USB 3.0-Peripherie an die USB 3.0-Downstream-Ports des Monitors an.
- 3. Stecken Sie die Netzkabel Ihres Computers und Monitors in eine nahegelegene Steckdose.
- 4. Schalten Sie den Bildschirm und den Computer ein. Wenn auf dem Bildschirm ein Bild zu sehen ist, ist die Installation abgeschlossen. Falls nicht, beachten Sie [Problemlösung](#page-42-1).

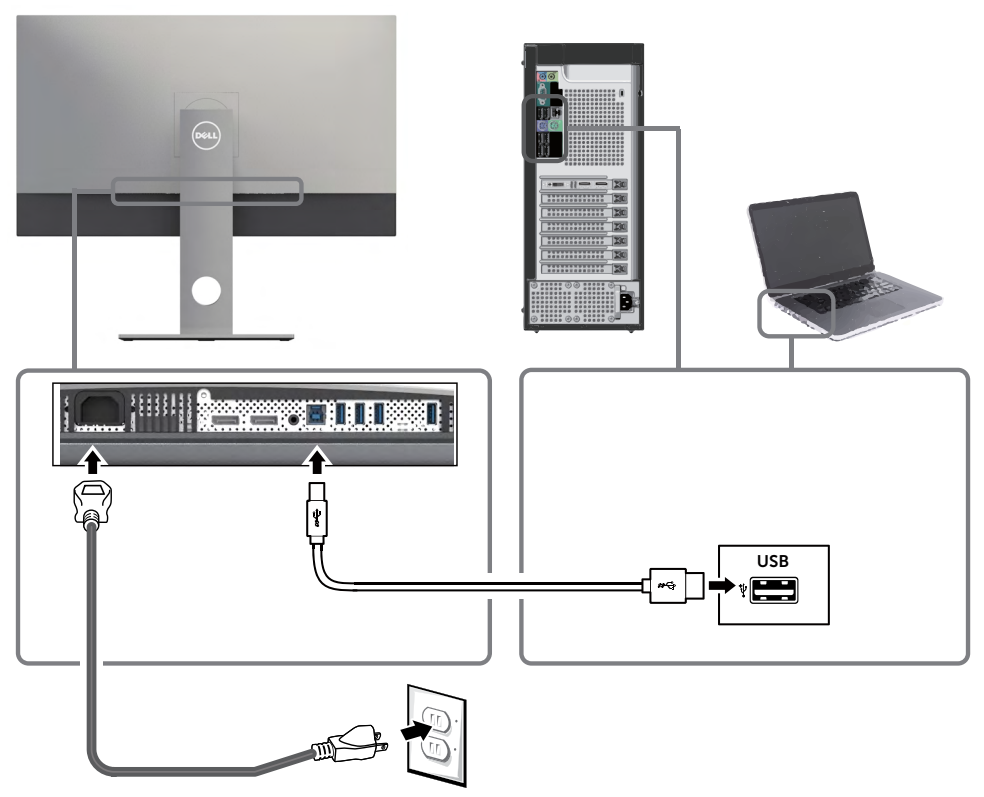

ACHTUNG: Die Abbildungen dienen nur der Veranschaulichung. Das Aussehen des Computers kann variieren.

### <span id="page-23-0"></span>Kabel organisieren

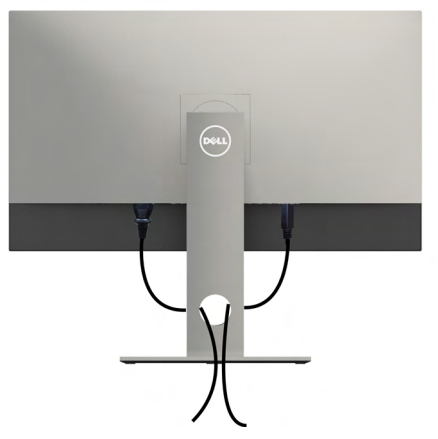

Organisieren Sie nach Anschluss aller erforderlichen Kabel an Ihrem Monitor und Computer (beachten Sie zum Kabelanschluss [Ihren Monitor anschließen\)](#page-19-1) diese wie oben gezeigt.

# Abnehmen des Monitorständers

 $\triangle$  ACHTUNG: Damit der LCD-Bildschirm beim Abnehmen des Ständers nicht verkratzt wird, achten Sie darauf, dass der Monitor auf einem sauberen Untergrund zu liegen kommen.

HINWEIS: Der nachstehende Ablauf gilt für den Standardständer. Haben Sie einen anderen Ständer erworben, halten Sie sich beim Aufstellen des Ständers an seine mitgelieferte Dokumentation.

So entfernen Sie den Ständer:

- 1 Legen Sie den Monitor auf ein weiches Tuch oder Kissen.
- 2 Halten Sie die Ständerfreigabetaste gedrückt.
- 3 Heben Sie den Ständer vom Monitor ab.

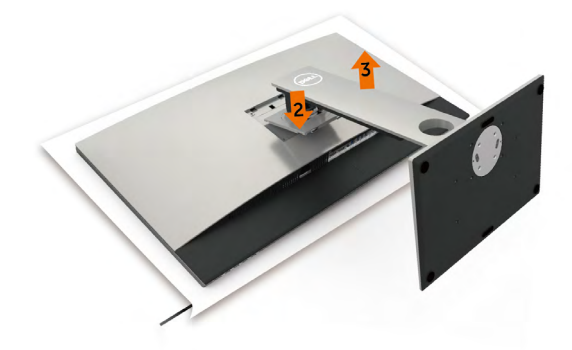

# <span id="page-24-0"></span>Wandmontage (optional)

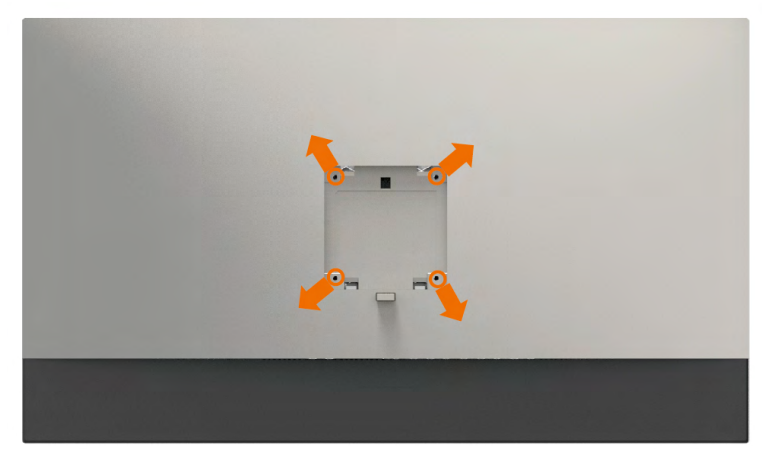

HINWEIS: Bringen Sie den Monitor mit M4 x 10 mm Schrauben am Wandmontage-Bausatz an.

Beachten Sie die Anweisungen, die dem VESA-kompatiblen Wandmontage-Bausatz beigelegt sind.

- 1 Legen Sie den Monitor auf ein weiches Tuch oder Polster auf einem stabilen, flachen Tisch.
- 2 Entfernen Sie den Ständer.
- 3 Entfernen Sie die vier Schrauben, die die Kunststoffabdeckung festhalten, mit einem Phillips-Kreuzschlitzschraubendreher.
- 4 Befestigen Sie die Montagehalterung vom-Wandmontageset am Monitor
- 5 Montieren Sie den Monitor gemäß den Anweisungen, die dem Montageset beigelegt sind, an der Wand.

HINWEIS: Zur Nutzung mit UL- oder CSA-gelisteter Wandhalterung mit einer minimalen Belastbarkeit von 6,9 kg.

# <span id="page-25-1"></span><span id="page-25-0"></span>Einschalten des Monitors

Drücken Sie auf die -Taste, um den Monitor einzuschalten.

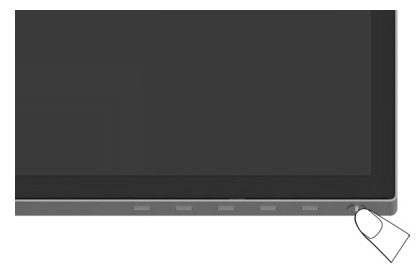

### Bedienelemente an der Frontblende verwenden

Verwenden Sie zum Anpassen der Eigenschalten des angezeigten Bildes die Bedientasten an der Vorderseite des Monitors. Bei Nutzung dieser Einstelltasten zeigt ein OSD bei Änderung die entsprechenden numerischen Werte der Eigenschaften an.

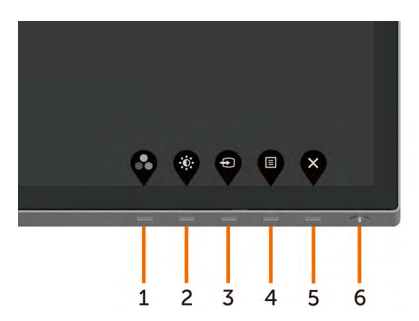

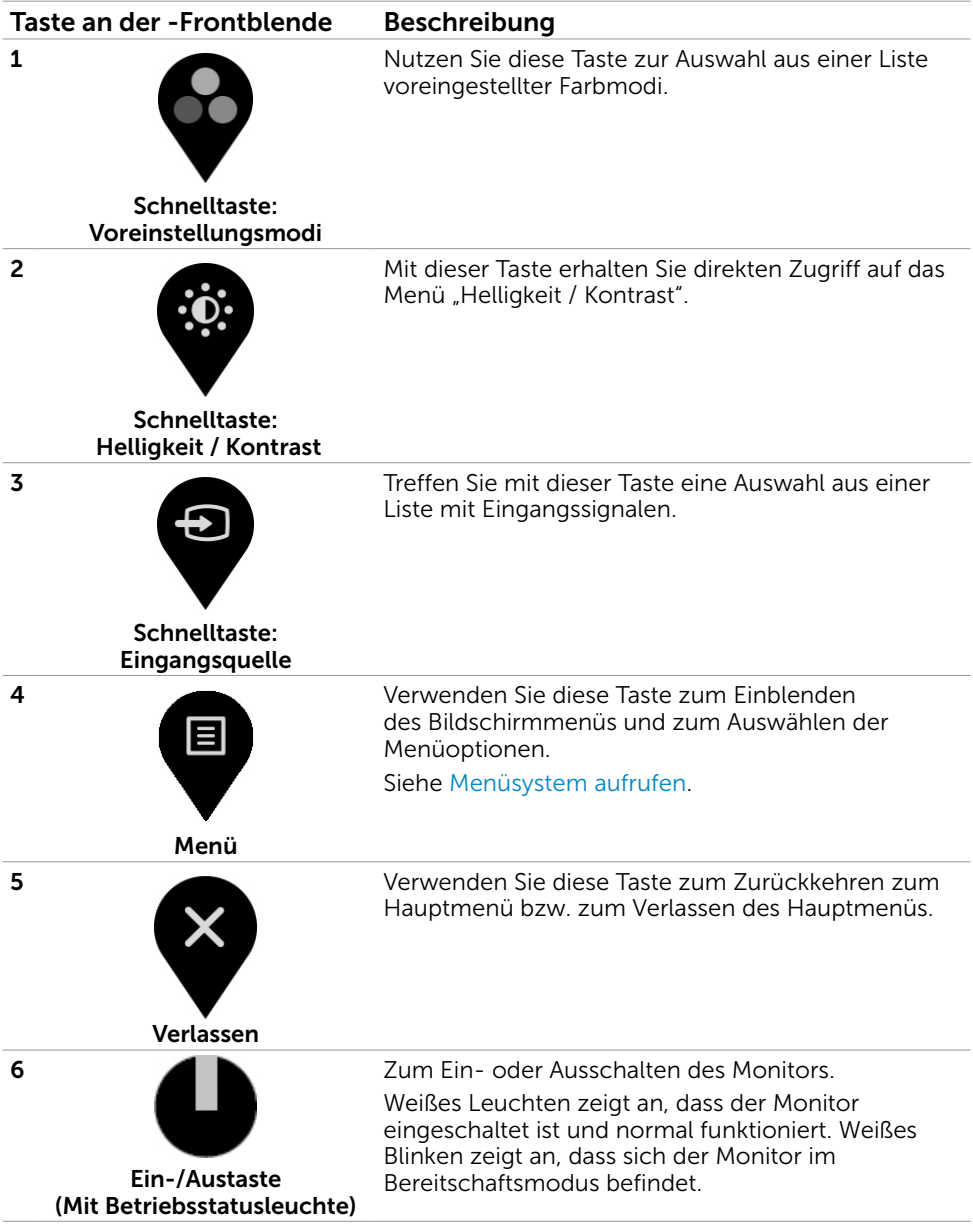

### Taste an der-Frontblende

Verwenden Sie zum Anpassen der Bildeinstellungen die Tasten an der Vorderseite des Monitors.

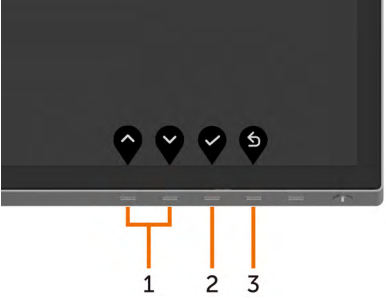

#### Taste an der -Frontblende Beschreibung

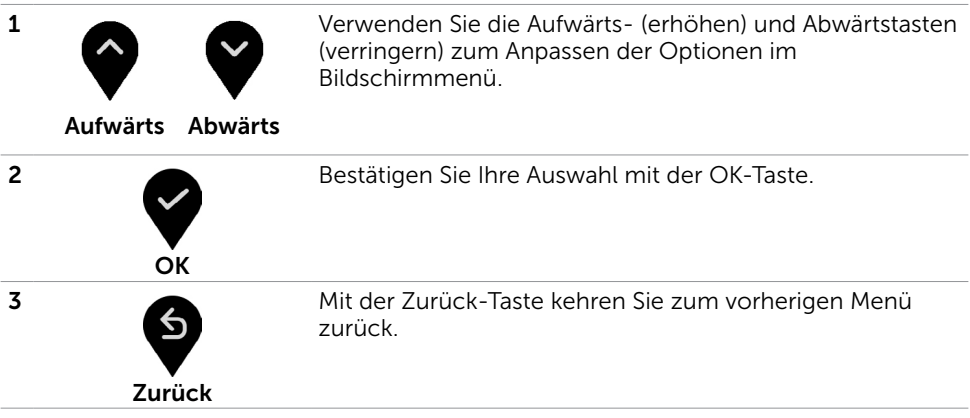

# <span id="page-28-2"></span><span id="page-28-0"></span>Bildschirmmenü (OSD) verwenden

### <span id="page-28-1"></span>Menüsystem aufrufen

- HINWEIS: Jegliche Änderungen über das Bildschirmmenü werden automatisch gespeichert, wenn Sie zu einem anderen Bildschirmmenü wechseln, das Bildschirmmenü verlassen oder warten, bis das Bildschirmmenü ausgeblendet wird.
	- 1 Drücken Sie zum Öffnen des Bildschirmmenüs und Aufrufen des Hauptmenüs die -Taste.

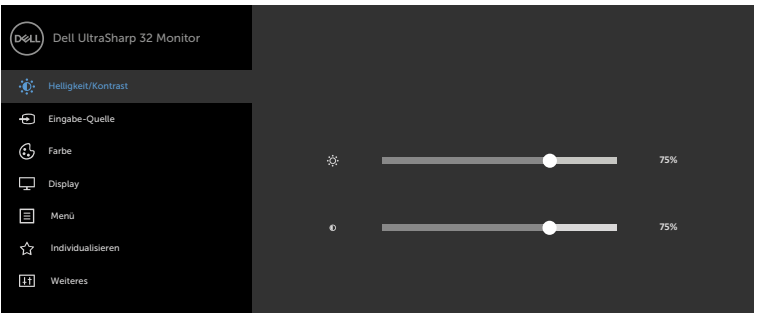

- 2 Bewegen Sie sich mit den Tasten vund V zwischen den Optionen. Wenn Sie von einem Symbolen zum anderen springen, wird der Optionsname hervorgehoben.
- 3 Drücken Sie zum Aktivieren der hervorgehobenen Option einmal die Taste oder  $oder$
- 4 Wählen Sie mit  $\bullet$  und  $\bullet$ -Tasten den gewünschten Parameter aus.
- 5 Drücken Sie zum Aufrufen des Schiebereglers die 2-Taste, nehmen Sie dann Ihre Änderungen mit der Taste  $\bigcirc$  oder  $\bigcirc$  entsprechend den Anzeigen im Menü vor.
- 6 Mit  $\bullet$  zum vorherigen Menü zurückkehren, mit  $\bullet$  annehmen und zum vorherigen Menü zurü ckkehren.

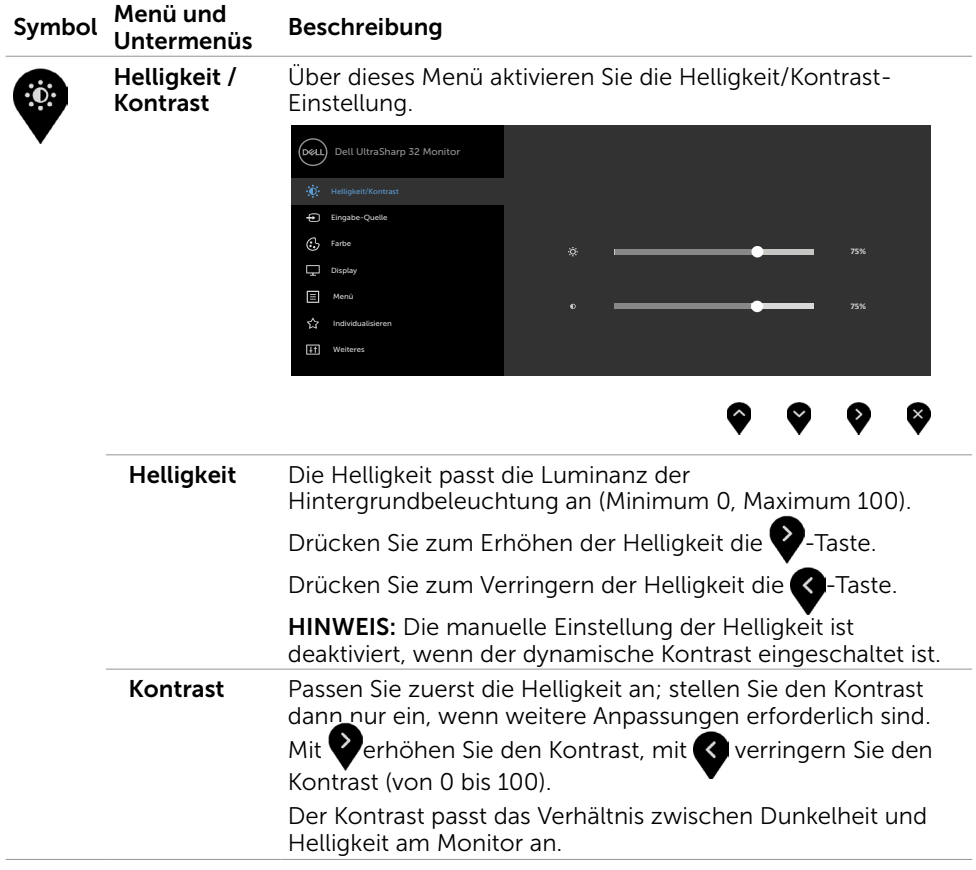

<span id="page-30-0"></span>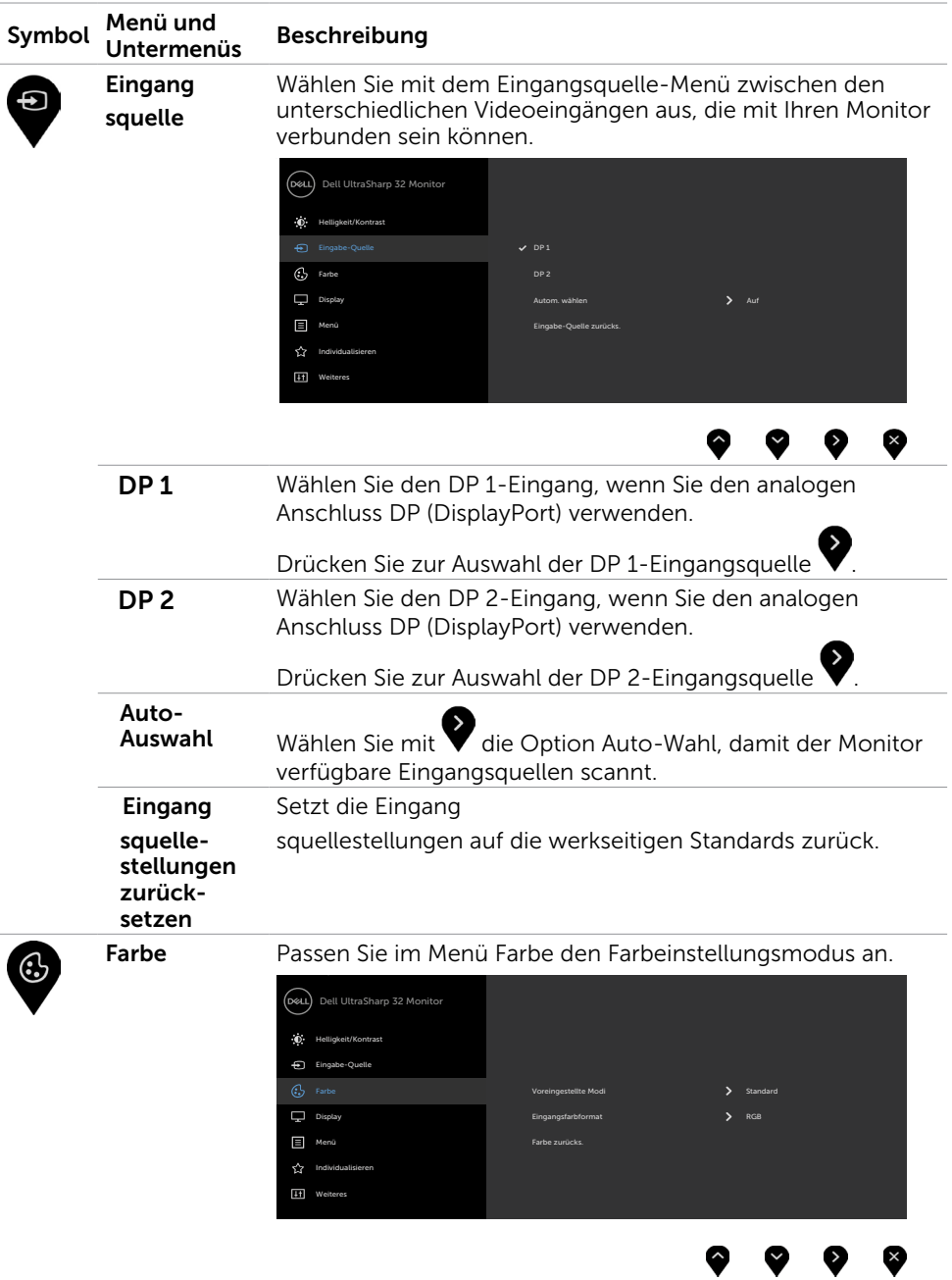

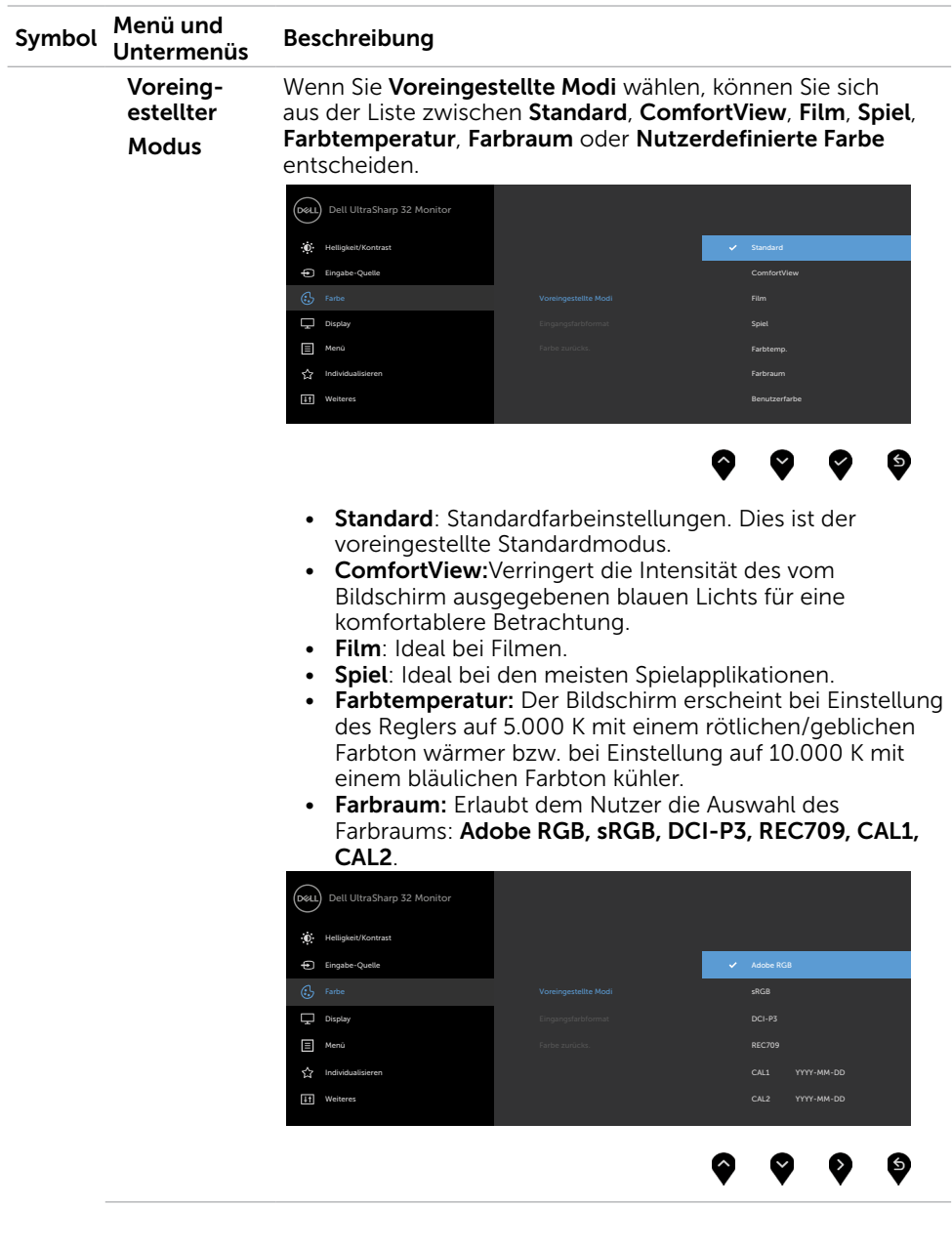

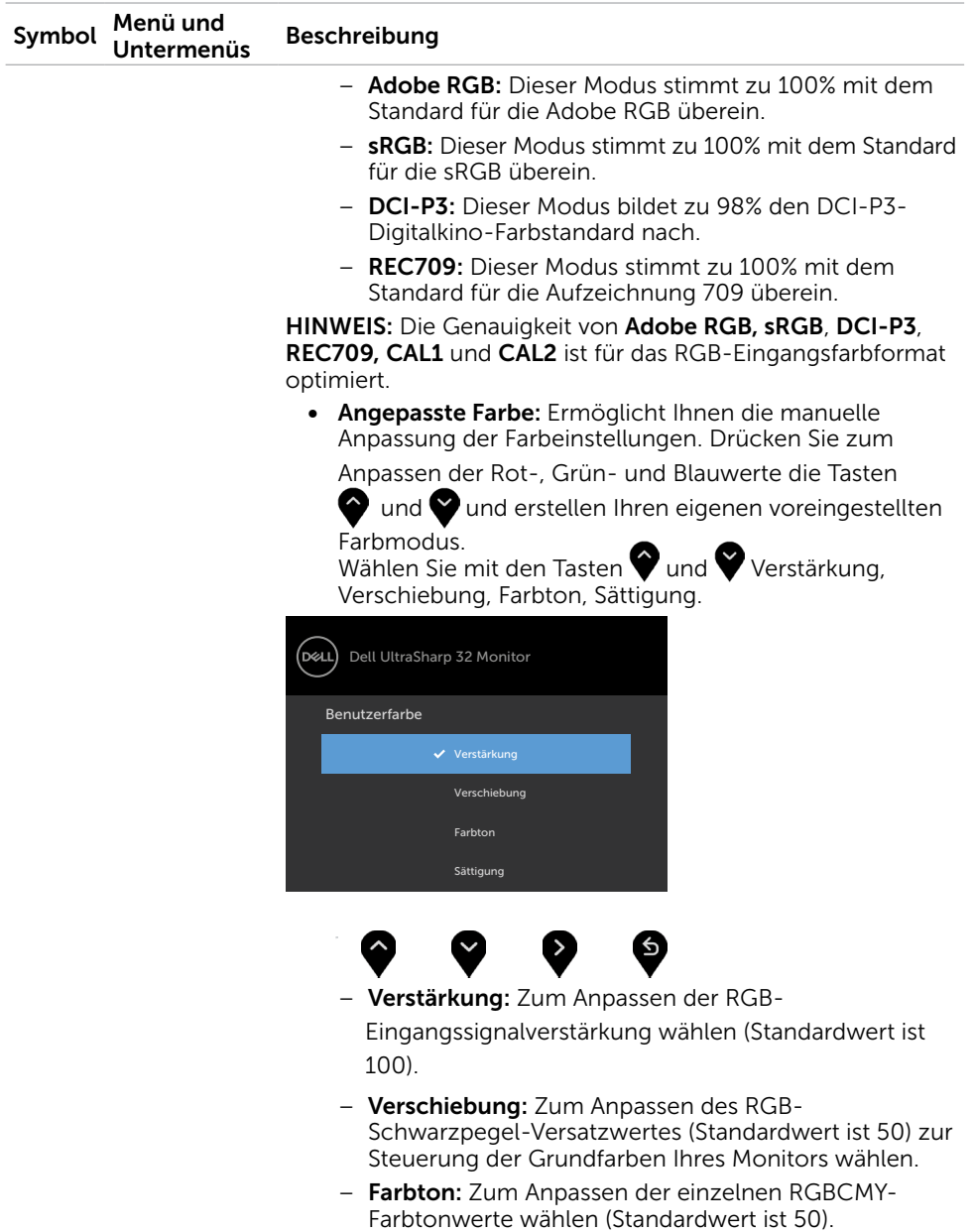

- Sättigung: Zum Anpassen der einzelnen RGBCMY-Sättigungswerte wählen (Standardwert ist 50).

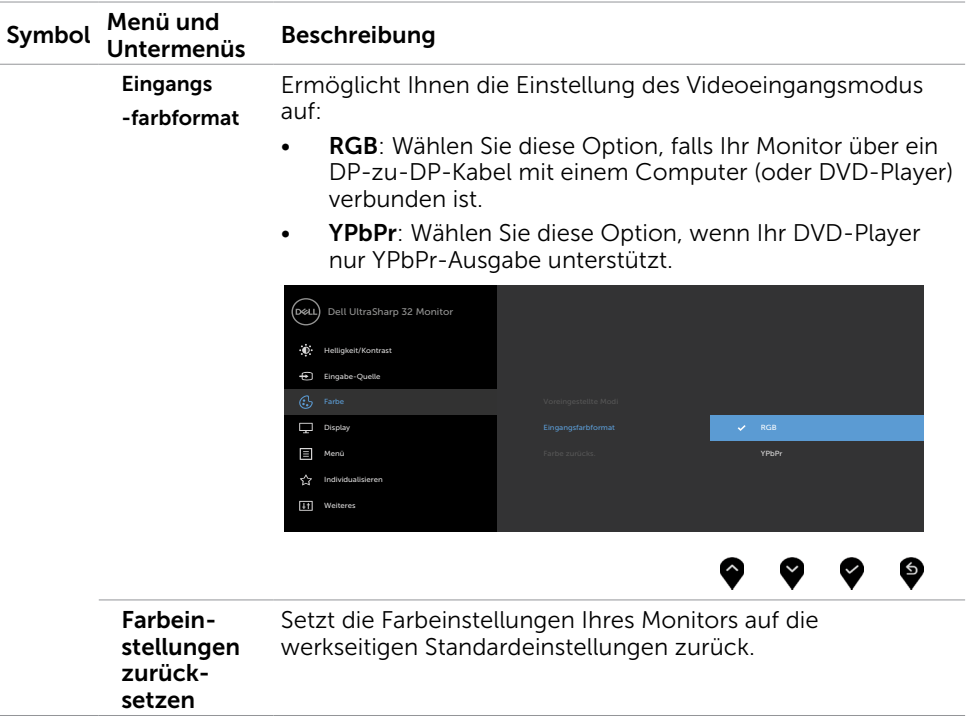

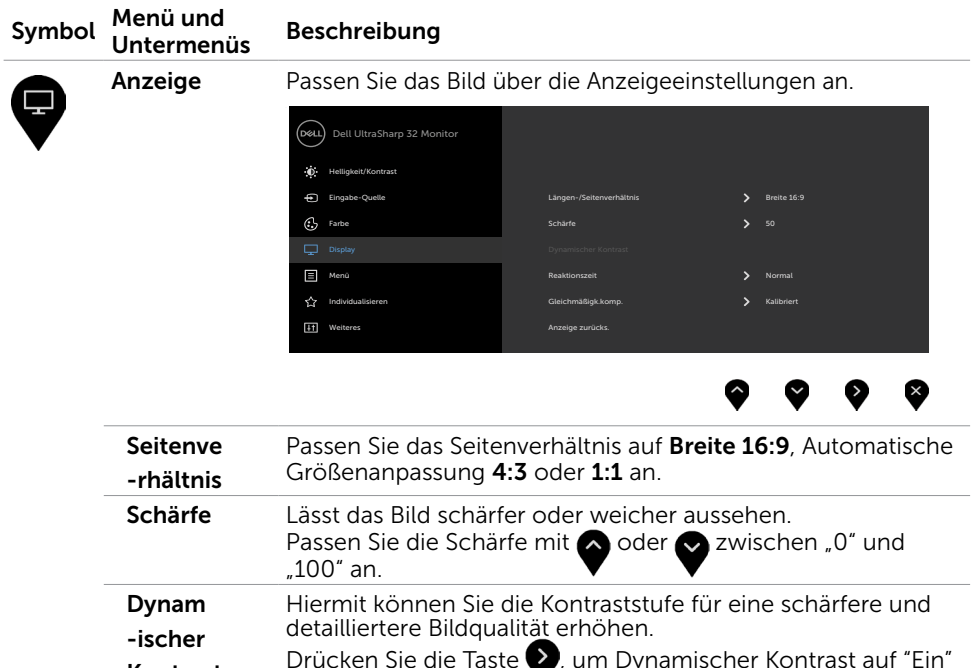

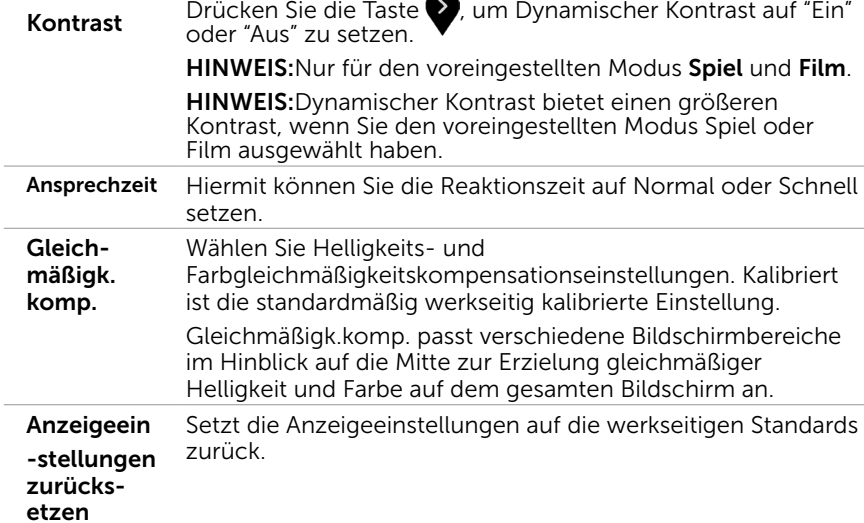

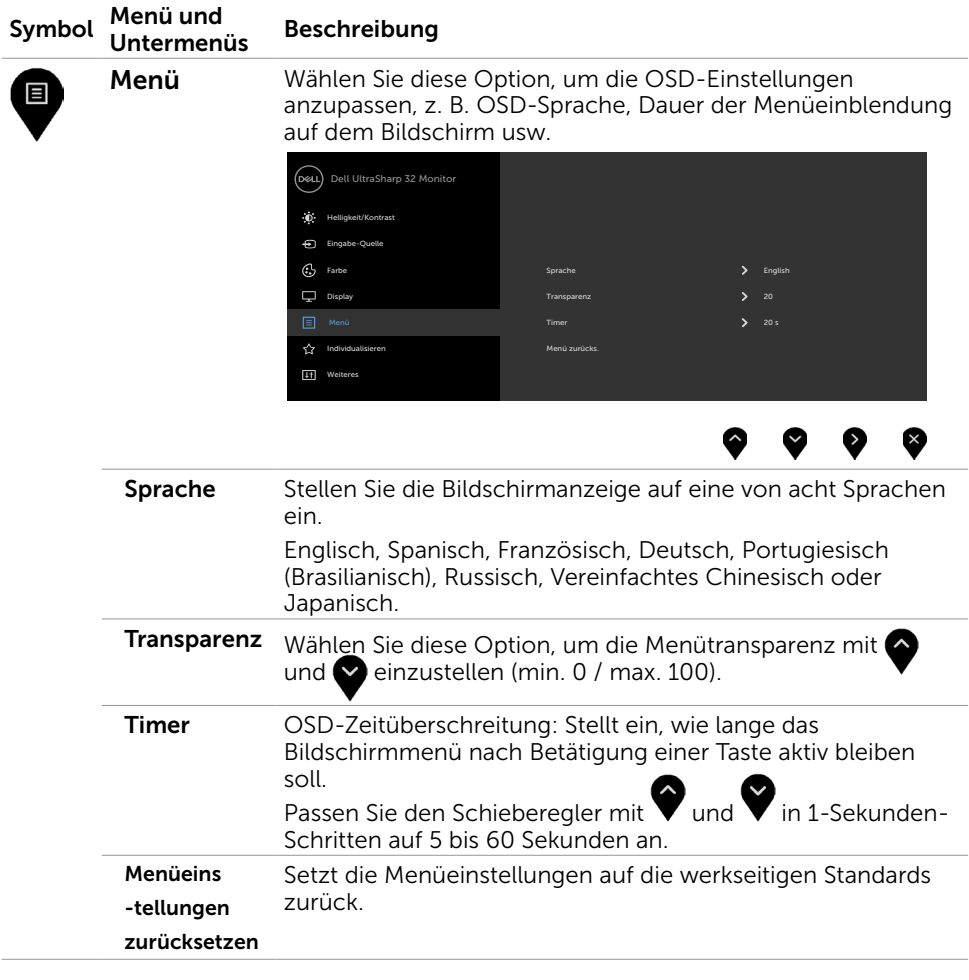

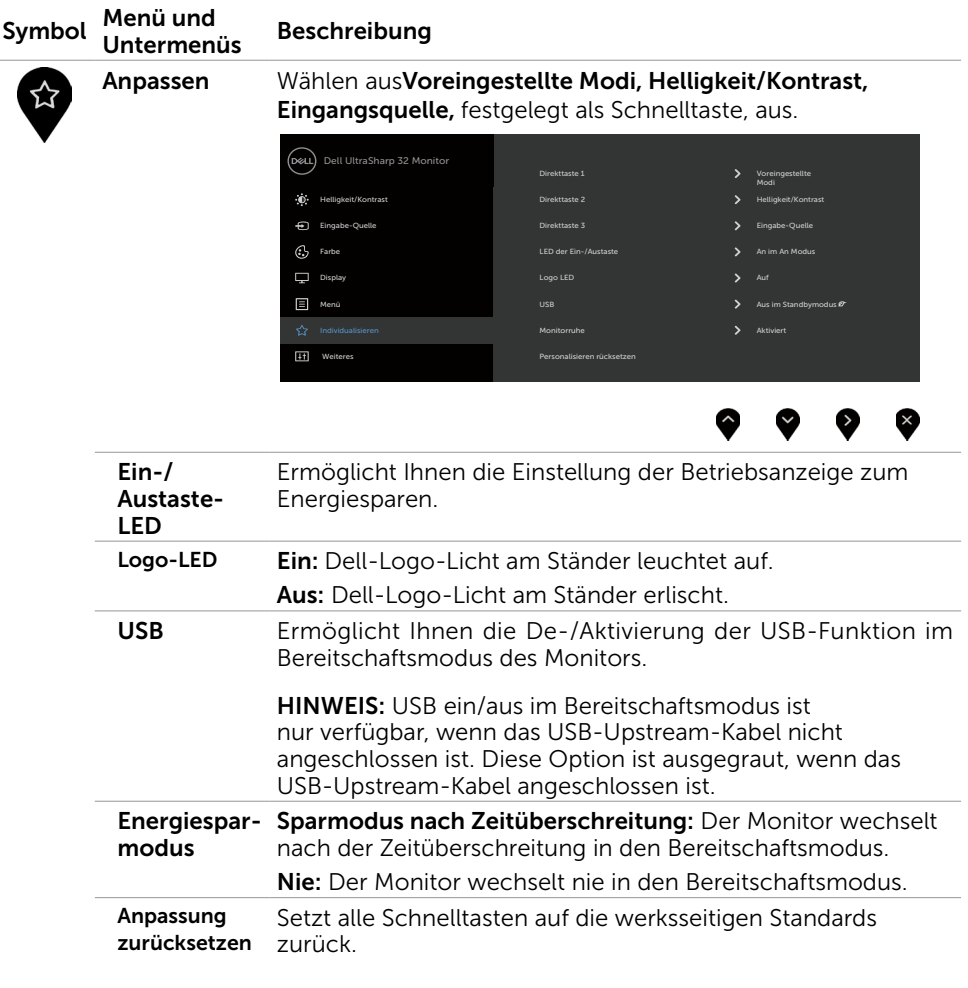

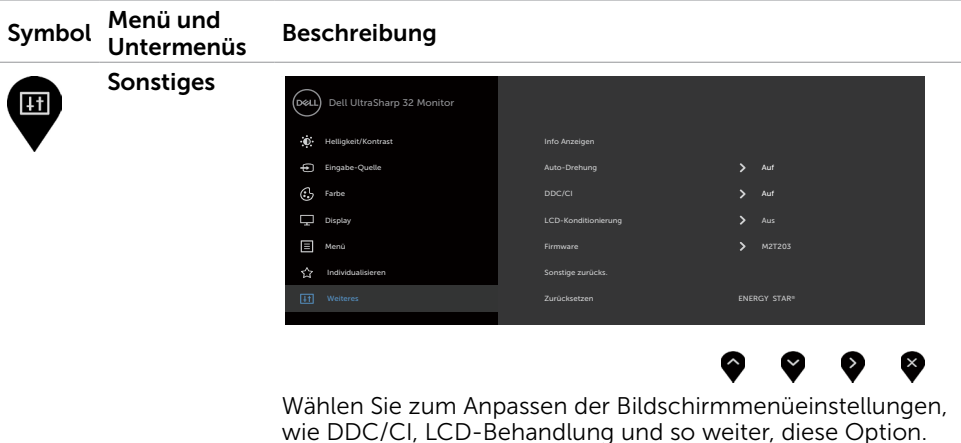

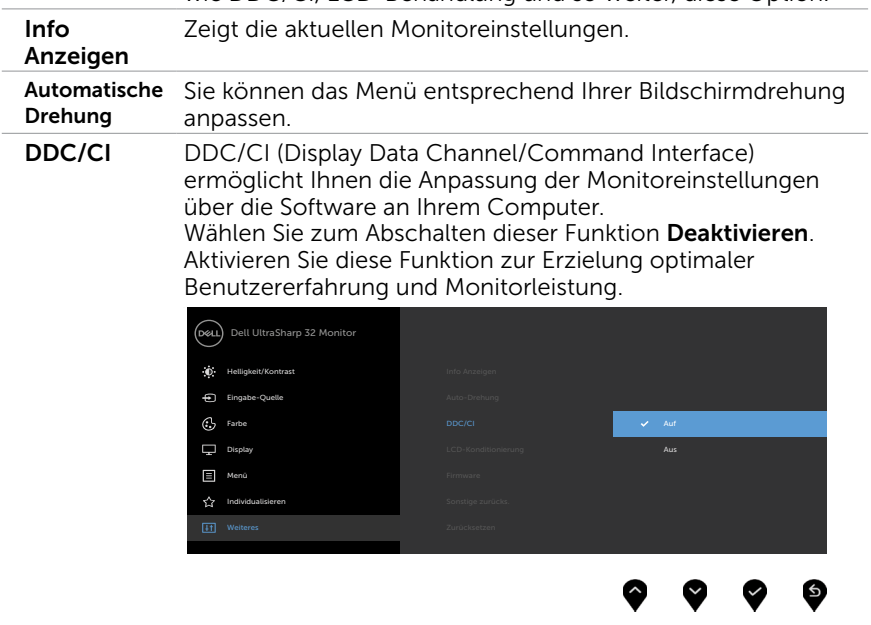

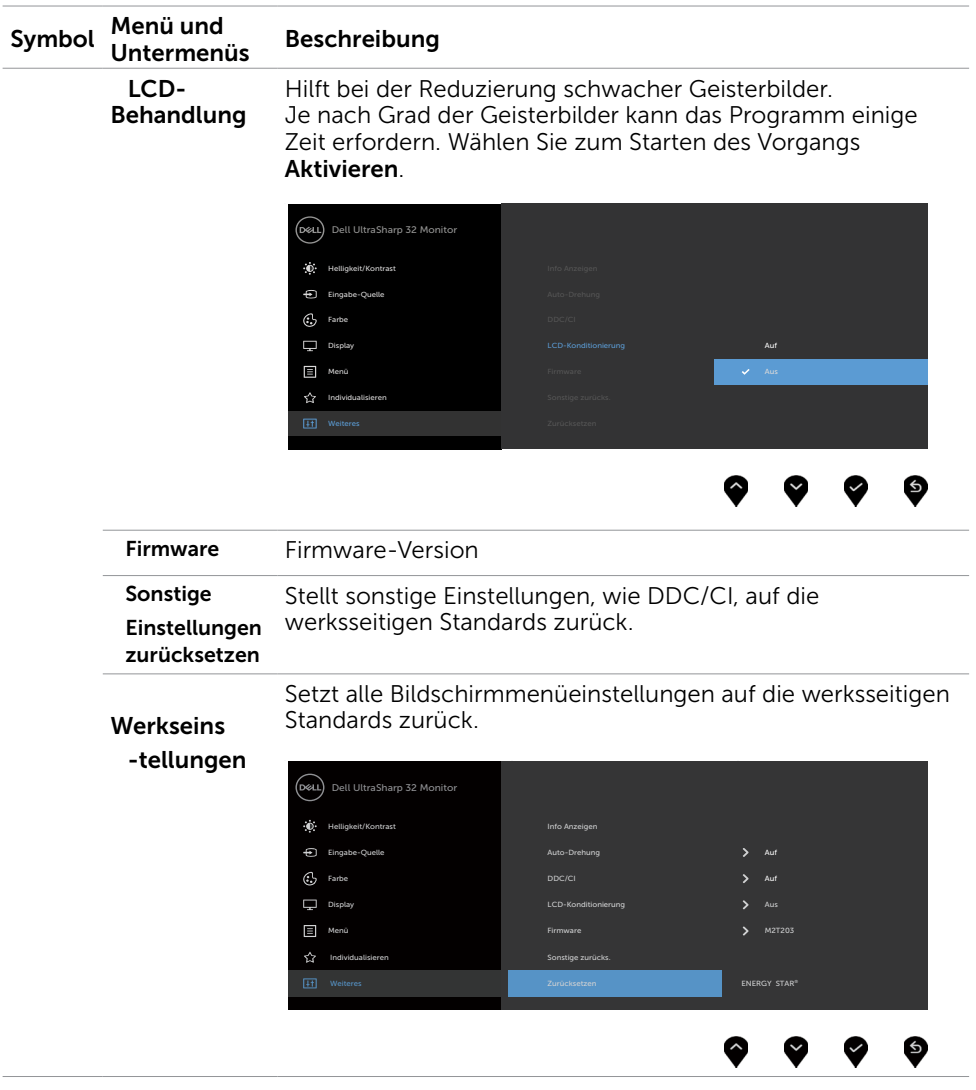

HINWEIS: In diesem Monitor ist eine Funktion zur automatischen Kalibrierung der Helligkeit integriert, um den LED-Alterungsprozess auszugleichen.

### OSD-Warnmeldungen

Wenn die Dynamischer Kontrast-Funktion aktiviert ist (in diesen voreingestellten Modi: Spiel oder Film), wird die manuelle Helligkeitsregelung deaktiviert.

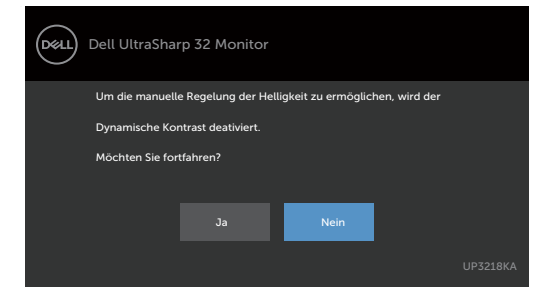

Wenn der Monitor einen bestimmten Auflösungsmodus nicht unterstützt, erscheint die folgende Meldung:

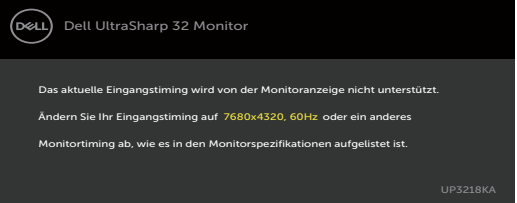

Das bedeutet, dass sich der Monitor mit dem vom Computer empfangenen Signal nicht synchronisieren kann. Siehe [Technische Daten des Monitors](#page-9-1) für die horizontalen und vertikalen Frequenzbereiche, die für diesen Monitor adressierbar sind. Empfohlener Modus ist 7680 x 4320.

Sie sehen die folgende Meldung, bevor die DDC/CI-Funktion deaktiviert wird.

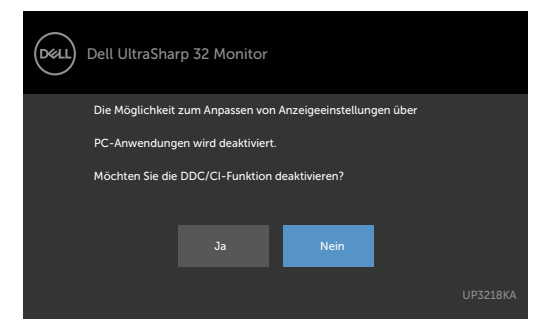

Wenn das Display den Bereitschaftsmodus aufruft, wird folgende Meldung angezeigt:

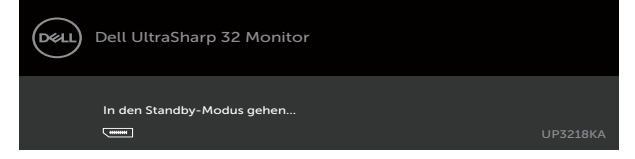

Wählen Sie OSD-Elemente von Im Bereitschaftsmodus ein in der Personalisieren-Funktion und die folgende Meldung erscheint:

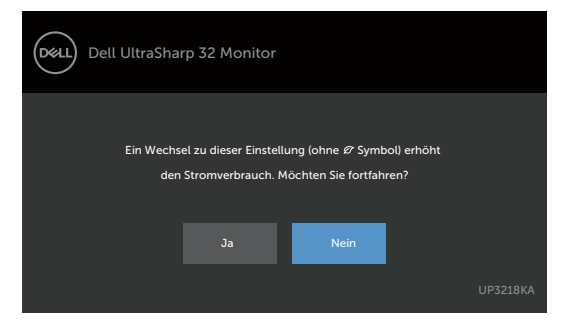

Wenn Sie die Helligkeit über den Standardwert von 75 % hinaus erhöhen, erscheint die folgende Meldung.

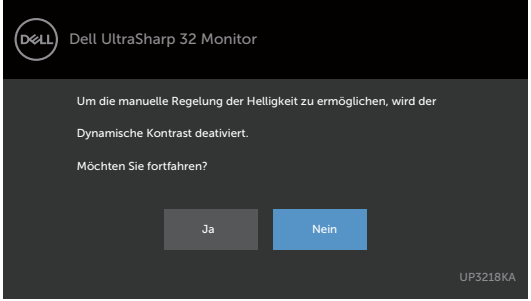

Aktivieren Sie den Computer und wecken den Monitor zum Zugriff auf das [OSD](#page-28-2) Falls Sie eine andere Taste als die Ein-/Austaste drücken, erscheint je nach ausgewähltem Eingang eine der folgenden Meldungen:

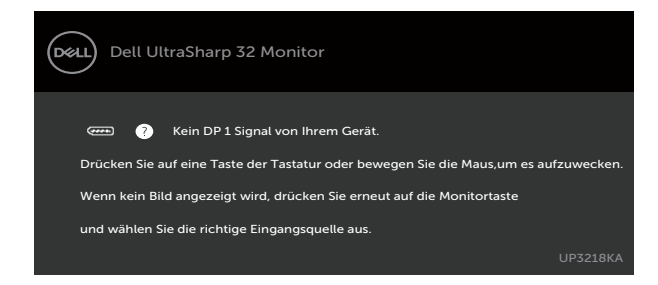

Falls DP 1, DP 2-Eingang ausgewählt und das entsprechende Kabel nicht angeschlossen ist, erscheint ein schwebendes Dialogfenster wie nachstehend gezeigt.

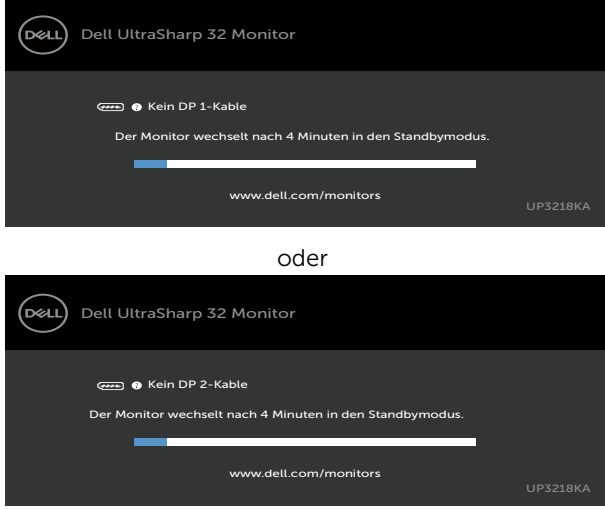

Siehe [Problemlösung](#page-42-1) für weitere Informationen.

<span id="page-42-1"></span><span id="page-42-0"></span> $\triangle$  WARNUNG: Bevor Sie eines der Verfahren in diesem Abschnitt beginnen, befolgen Sie die [Sicherheitshinweise](#page-47-2).

### Selbsttest

Ihr Monitor besitzt eine Selbsttestfunktion, mit der Sie prüfen können, ob Ihr Monitor richtig funktioniert. Sind Ihr Monitor und der Computer richtig verbunden, aber der Monitorbildschirm bleibt dunkel, führen Sie anhand der nachstehenden Schritte den Monitorselbsttest durch:

- 1 Schalten Sie Computer und Monitor aus.
- 2 Ziehen Sie das Monitorkabel von der Rückseite des Computers ab. Damit der Selbsttest richtig abläuft, entfernen Sie das digitale (weißer Anschluss) und das analoge (blauer Anschluss) von der Rückseite des Computers, sofern angeschlossen
- 3 Schalten Sie den Monitor ein.

Das schwebende Dialogfenster sollte auf dem Bildschirm (vor schwarzem Hintergrund) erscheinen, wenn der Monitor kein Videosignal erkennen kann und richtig funktioniert. Während des Selbsttestmodus leuchtet die Betriebs-LED durchgehend blau. Je nach ausgewähltem Eingang durchläuft eines der nachstehend gezeigten Dialogfenster kontinuierlich den Bildschirm.

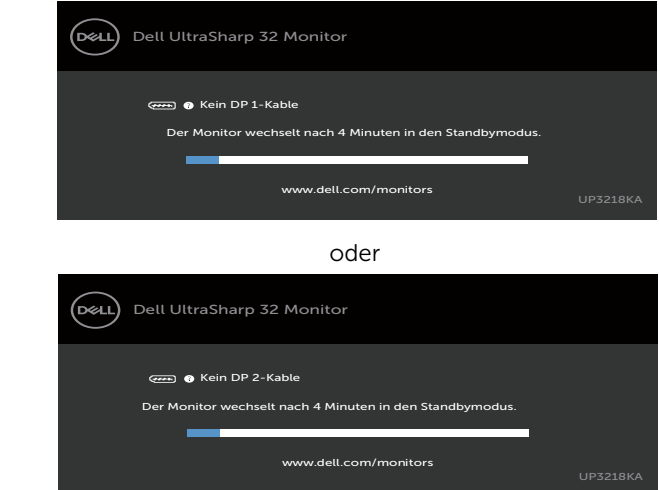

- 4 Dieses Fenster erscheint auch während des normalen Systembetriebs, falls das Videokabel abgezogen wird oder beschädigt ist.
- 5 Schalten Sie Ihren Monitor aus und schließen das Videokabel erneut an; schalten Sie dann Ihren Computer und den Monitor ein.

Falls Ihr Monitorbildschirm nach dem vorherigen Verfahren schwarz bleibt, prüfen Sie Ihren Videocontroller und den Computer, denn Ihr Monitor funktioniert ordnungsgemäß.

# <span id="page-43-0"></span>Integrierte Diagnose

Ihr Monitor hat ein integriertes Diagnosewerkzeug, das Ihnen bei der Bestimmung hilft, ob die auftretende Bildschirmstörung an Ihrem Monitor oder an Ihrem Computer und der Grafikkarte liegt.

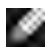

HINWEIS: Sie können die integrierte Diagnose nur durchführen, wenn das Videokabel abgezogen ist und sich der Monitor im Selbsttestmodus befindet.

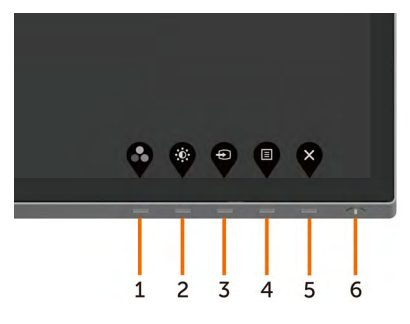

So führen Sie die integrierte Diagnose durch:

- 1 Stellen Sie sicher, dass der Bildschirm sauber ist (keine Staubpartikel auf der Bildschirmoberfläche).
- 2 Ziehen Sie das/die Videokabel von der Rückseite des Computers oder Monitors ab. Der Monitor ruft den Selbsttestmodus auf.
- 3 Halten Sie Taste 1 für 5 Sekunden gedrückt. Ein grauer Bildschirm erscheint.
- 4 Untersuchen Sie den Bildschirm sorgfältig auf Abweichungen.
- 5 Drücken Sie erneut Taste 1 an der Frontblende. Der Bildschirm wird rot.
- 6 Untersuchen Sie den Bildschirm auf Abweichungen.
- 7 Wiederholen Sie die Schritte 5 und 6 und prüfen den Bildschirm bei grüner, blauer, schwarzer, weißer Anzeige.

Der Test ist abgeschlossen, sobald der weiße Bildschirm erscheint. Um den Vorgang zu beenden, drücken Sie erneut Taste 1.

Wenn Sie mit dem integrierten Diagnosewerkzeug keine Bildschirmstörung erkennen können, funktioniert der Monitor normal. Prüfen Sie die Grafikkarte und den Computer.

# <span id="page-44-0"></span>Allgemeine Probleme

Die folgende Tabelle enthält allgemeine Informationen zu üblichen Monitorproblemen, die auftreten könnten, sowie Korrekturvorschläge:

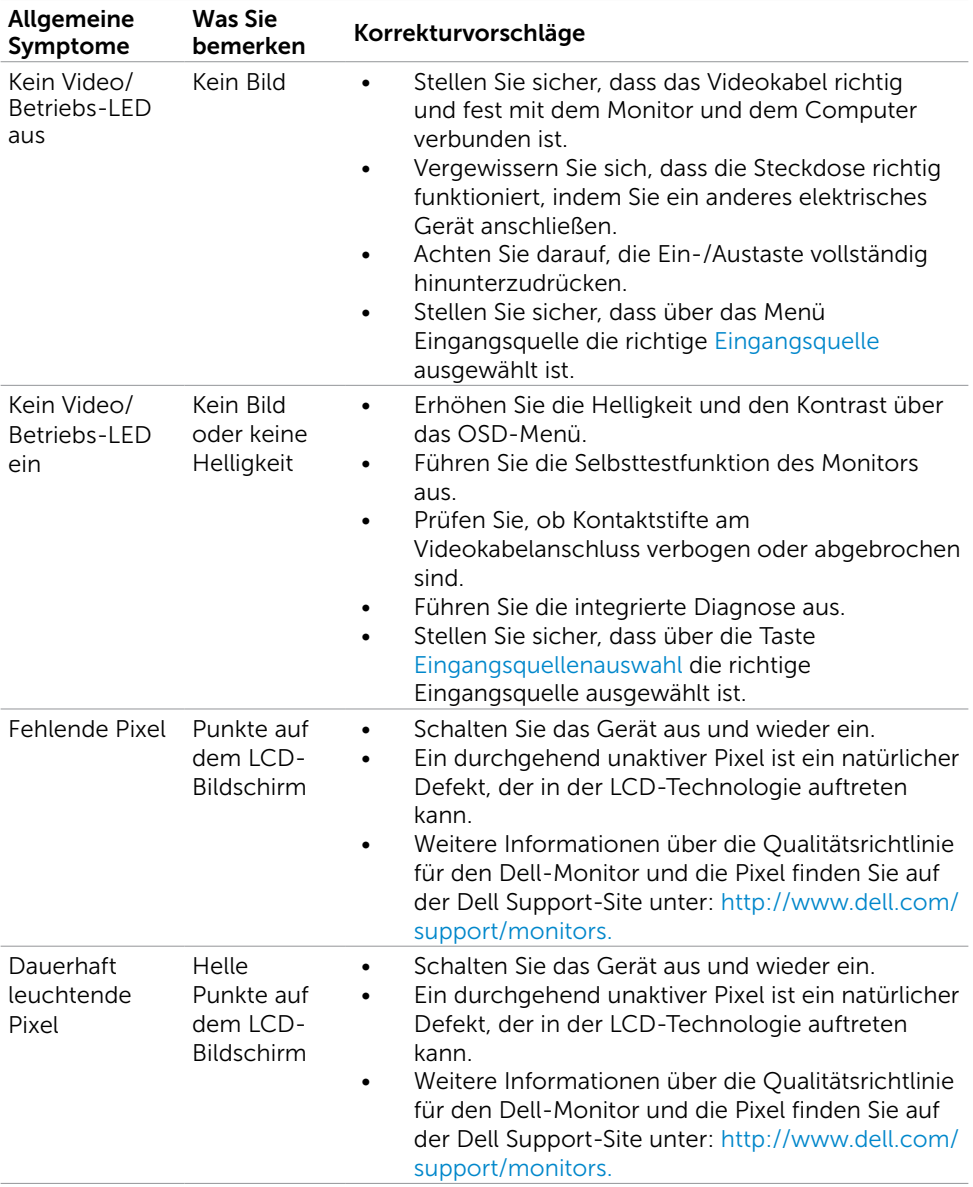

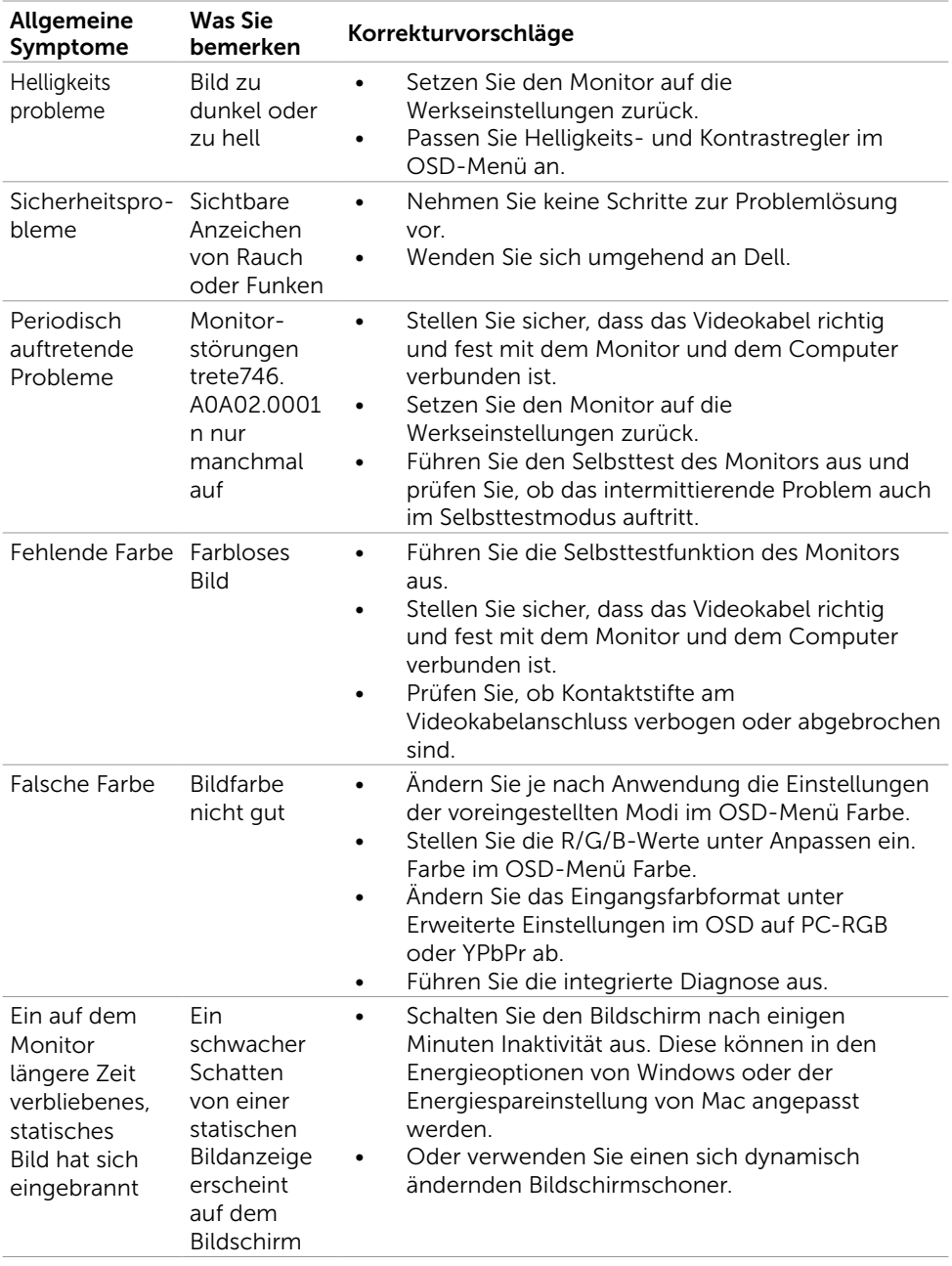

# <span id="page-46-0"></span>Produktspezifisch

<span id="page-46-1"></span>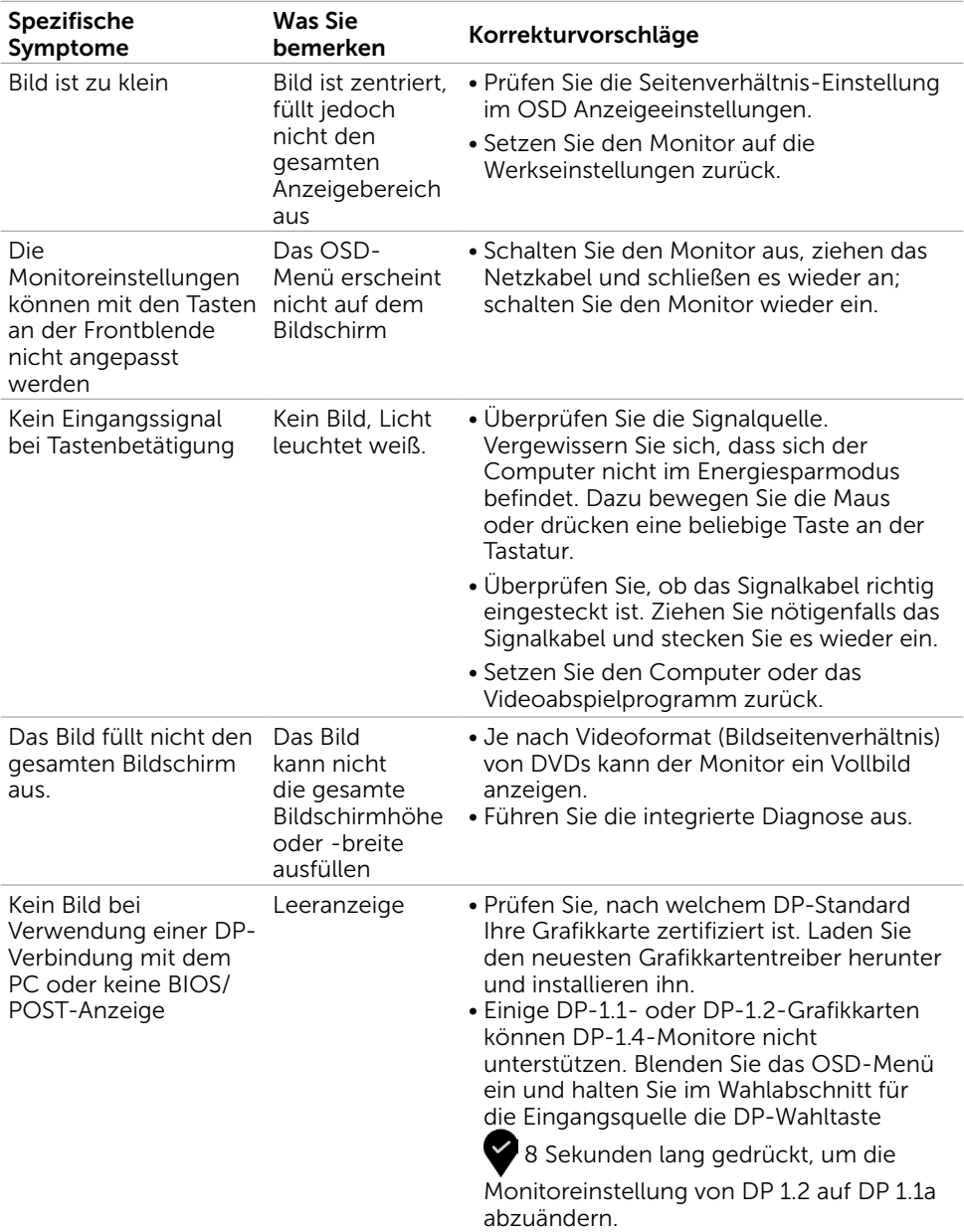

# <span id="page-47-2"></span><span id="page-47-0"></span>Sicherheitshinweise

Bei Monitoren mit Hochglanzblende ist bei der Aufstellung darauf zu achten, dass der Monitor keine störenden Reflexionen durch Umgebungslicht und helle Flächenverursacht.

#### WARNUNG: Der Einsatz von Bedienelementen, Einstellungen und Verfahren, die nicht in dieser Dokumentation angegeben sind, kann Stromschlag, elektrische und/oder mechanische Gefahren auslösen.

Weitere Sicherheitshinweise finden Sie unter den Informationen zur Sicherheit, Umwelt und zu den behördlichen Vorschriften (SERI).

### FCC-Hinweis (nur USA) und Informationen zu anderen Richtlinien

FCC-Hinweise und Informationen zu anderen Richtlinien finden Sie auf der Webseite für Richtlinienkonformität unter [www.dell.com/regulatory\\_compliance.](http://www.dell.com/regulatory_compliance)

# <span id="page-47-1"></span>Dell kontaktieren

Kunden in den Vereinigte Staaten rufen die Nummer 800-WWW-DELL (800- 999-3355) an

HINWEIS: Falls Sie keine aktive Internetverbindung haben, finden Sie die Kontaktinformationen auf Ihrer Kaufrechnung, dem Lieferschein, Beleg oder im Dell-Produktkatalog.

Dell bietet online und über das Telefon verschiedene Support- und Kundendienstoptionen an. Die Verfügbarkeit kann je nach Land und Produkt variieren, einige Dienste sind in Ihrer Region möglicherweise nicht verfügbar.

#### So erhalten Sie Online-Kundendienstinhalte zu einem Monitor:

Besuchen Sie [www.dell.com/support/monitors](http://www.dell.com/support/monitors).

#### So kontaktieren Sie Dell-Mitarbeiter aus den Bereichen Verkauf, technischer Support und Kundendienst:

- 1 Besuchen Sie [www.dell.com/support.](http://www.dell.com/support/monitors)
- 2 Verifizieren Sie Ihr Land oder Ihre Region im Dropdownmenü Land/Region wählen unten links auf der Seite.
- 3 Klicken Sie auf Kontakt neben dem Dropdownmenü Land.
- 4 Wählen Sie den Service- oder Support-Link, der Ihren Bedürfnissen entspricht.
- 5 Wählen Sie die Art der Kontaktaufnahme mit Dell, die praktisch für Sie ist.

# <span id="page-48-0"></span>EU-Produktdatenbank für Energieetikett und Produktinformationsblatt

UP3218KA: https://eprel.ec.europa.eu/qr/1323156

# Einstellen des Monitors

#### Einstellung der Anzeigeauflösung auf 7680 x 4320 (Maximum)

Stellen Sie zur Erzielung bester Leistung die Anzeigelösung auf 7680 x 4320 Pixel ein, indem Sie die nachstehenden Schritte befolgen:

#### Unter Windows Vista, Windows 7, Windows 8 oder Windows 8.1:

- 1 Nur unter Windows 8 oder 8.1 können Sie die Nebeneinander-Ansicht für das klassische Desktop wählen.
- 2 Wählen Sie das Bildschirmauflösung.
- 3 Klicken Sie auf die Dropdownliste der Bildschirmauflösung und wählen Sie 7680 x 4320.
- 4 Klicken Sie auf OK.

#### Unter Windows 10 oder Windows 11:

- 1 Rechtsklicken Sie auf den Desktop und klicken Sie auf Anzeigeeinstellungen.
- 2 Klicken Sie auf Erweiterte Anzeigeeinstellungen.
- 3 Klicken Sie auf die Auswahlliste der Bildschirmauflösung, wählen Sie 7680 x 4320.
- 4 Klicken Sie auf Übernehmen.

Ist die empfohlene Auflösung nicht als Option aufgelistet, müssen Sie eventuell Ihren Grafiktreiber aktualisieren. Bitte wählen Sie nachstehend das Szenario, das am besten das von Ihnen verwendete Computersystem beschreibt, und durchlaufen Sie die vorgegebenen Schritte.

### Dell-Computer

- 1 Rufen Sie [http://www.dell.com/support](http://www.dell.com/support/monitors) auf, geben Sie Ihr Service-Tag ein und laden Sie den neuesten Treiber für Ihre Grafikkarte herunter.
- 2 Versuchen Sie nach Installation der Treiber für Ihre Grafikkarte erneut, die Auflösung auf 7680 x 4320 einzustellen.

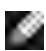

HINWEIS: Falls Sie die Auflösung nicht auf 7680 x 4320 einstellen können, fragen Sie bei Dell bitte nach einer Grafikkarte, die diese Auflösung unterstützt.

### Kein Dell-Computer

#### Unter Windows Vista, Windows 7, Windows 8 oder Windows 8.1:

- 1 Nur unter Windows 8 oder 8.1 können Sie die Nebeneinander-Ansicht für das klassische Desktop wählen.
- 2 Rechtsklicken Sie auf den Desktop und wählen Eigenschaften.
- 3 Wählen Sie das Einstellungen-Register.
- 4 Wählen Sie Erweitert.
- 5 Ermitteln Sie den Hersteller Ihres Grafikcontrollers über die Beschreibung oben im Fenster (z. B. NVIDIA, AMD, Intel etc.).
- 6 Aktualisierte Treiber finden Sie auf der Webseite des Grafikkartenherstellers (zum Beispiel <http://www.AMD.com>oder [http://www.NVIDIA.com\)](http://www.NVIDIA.com).
- 7 Versuchen Sie nach Installation der Treiber für Ihre Grafikkarte erneut, die Auflösung auf 7680 x 4320 einzustellen.

#### Unter Windows 10:

- 1 Rechtsklicken Sie auf den Desktop und klicken Sie auf Anzeigeeinstellungen.
- 2 Klicken Sie auf Erweiterte Anzeigeeinstellungen.
- 3 Klicken Sie auf Eigenschaften der Grafikkarte.
- 4 Ermitteln Sie den Hersteller Ihres Grafikcontrollers über die Beschreibung oben im Fenster (z. B. NVIDIA, AMD, Intel etc.).
- 5 Aktualisierte Treiber finden Sie auf der Webseite des Grafikkartenherstellers (zum Beispiel <http://www.AMD.com>oder [http://www.NVIDIA.com\)](http://www.NVIDIA.com).
- 6 Versuchen Sie nach Installation der Treiber für Ihre Grafikkarte erneut, die Auflösung auf 7680 x 4320 einzustellen.

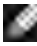

HINWEIS: Falls Sie die empfohlene Auflösung nicht einstellen können, wenden Sie sich bitte an den Hersteller Ihres Computers oder ziehen Sie den Kauf einer Grafikkarte in Betracht, die die Videoauflösung unterstützt.

# <span id="page-50-0"></span>Leitfaden für die Wartung

#### Ihren Monitor reinigen

- $\hat{\mathbb{A}}$  WARNUNG: Ziehen Sie den Netzstecker aus der Steckdose, bevor Sie den Monitor reinigen.
- $\triangle$  ACHTUNG: Lesen und beachten Sie vor dem Reinigen des Monitors die [Sicherheitshinweise.](#page-47-2)

Beachten Sie für ein bewährtes Vorgehen beim Auspacken, Reinigen oder Handhaben Ihres Monitors die nachstehend aufgelisteten Anweisungen:

- Befeuchten Sie zur Reinigung Ihres antistatischen Bildschirms ein weiches, sauberes Tuch mit Wasser. Falls möglich, verwenden Sie ein spezielles Bildschirmreinigungstuch oder eine Reinigungslösung, die für antistatische Beschichtungen geeignet ist. Verwenden Sie kein Benzol, keinen Verdünner, keine Ammoniak-haltigen oder scheuernden Reinigungsmittel oder Druckluft.
- Reinigen Sie den Monitor mit einem leicht angefeuchteten, warmen Tuch. Verwenden Sie keine Reinigungsmittel, da einige von ihnen einen milchigen Film auf dem Monitor hinterlassen.
- Sollten Sie beim Auspacken Ihres Monitors ein weißes Pulver bemerken, wischen Sie es mit einem Tuch weg.
- Gehen Sie sorgsam mit Ihrem Monitor um, da Kratzer und weiße Schrammen bei einem dunkelfarbigen Monitor stärker auffallen als bei einem hellen.
- Verwenden Sie zur Beibehaltung einer optimalen Bildqualität einen dynamisch wechselnden Bildschirmschoner an Ihrem Monitor und schalten Sie Ihren Monitor aus, wenn er nicht benutzt wird.
- Verwenden Sie keine Reinigungsflüssigkeit und kleben Sie nichts an den Monitorbildschirm. Wischen Sie den Bildschirm vorsichtig mit einem trockenen, sauberen Mikrofasertuch ab.